## **PCM-9586**

**Onboard Intel**® **Celeron**® **M 600 EBX SBC with Audio,VGA ,LCD**

**Users' Manual**

#### **Copyright**

This document is copyrighted, © 2003. All rights are reserved. The original manufacturer reserves the right to make improvements to the products described in this manual at any time without notice.

No part of this manual may be reproduced, copied, translated or transmitted in any form or by any means without the prior written permission of the original manufacturer. Information provided in this manual is intended to be accurate and reliable. However, the original manufacturer assumes no responsibility for its use, nor for any infringements upon the rights of third parties that may result from such use.

#### **Acknowledgements**

Award is a trademark of Award Software International, Inc. VIA is a trademark of VIA Technologies, Inc. IBM, PC/AT, PS/2 and VGA are trademarks of International Business Machines Corporation. Intel and Pentium are trademarks of Intel Corporation. Microsoft Windows® is a registered trademark of Microsoft Corp. RTL is a trademark of Realtek Semi-Conductor Co., Ltd. ESS is a trademark of ESS Technology, Inc. UMC is a trademark of United Microelectronics Corporation. SMI is a trademark of Silicon Motion, Inc. Creative is a trademark of Creative Technology LTD. CHRONTEL is a trademark of Chrontel Inc. All other product names or trademarks are properties of their respective owners.

For more information on this and other Advantech products, please visit our websites at: **http://www.advantech.com http://www.advantech.com/epc**

For technical support and service, please visit our support website at: **http://support.advantech.com**

This manual is for the PCM-9586.

Part No. 2006958610 1st Edition, Printed April 2005

## **Packing List**

Before you begin installing your card, please make sure that the following materials have been shipped:

- 1 PCM-9586 all-in-one single board computer
- 1 CD disk for utility and drivers
- 1 startup manual
- 1 Mini Jumper\*10 PCS Package (p/n: 9689000002)
- 1 ATX power cable  $(p/n:1700000265)$

If any of these items are missing or damaged, contact your distributor or sales representative immediately.

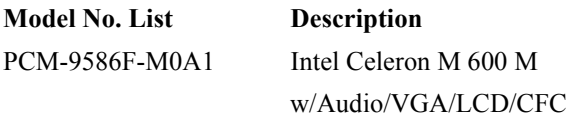

# *FCC*

*This device complies with the requirements in part 15 of the FCC rules: Operation is subject to the following two conditions:*

*1.This device may not cause harmful interference, and 2. This device must accept any interference received, including interference that may cause undesired operation*

*This equipment has been tested and found to comply with the limits for a Class A digital device, pursuant to Part 15 of the FCC Rules. These limits are designed to provide reasonable protection against harmful interference when the equipment is operated in a commercial environment. This equipment generates, uses, and can radiate radio frequency energy and, if not installed and used in accordance with the instruction manual, may cause harmful interference to radio communications. Operation of this device in a residential area is likely to cause harmful interference in which case the user will be required to correct the interference at his/her own expense. The user is advised that any equipment changes or modifications not expressly approved by the party responsible for compliance would void the compliance to FCC regulations and therefore, the user's authority to operate the equipment.* 

#### *Caution!*

*!*

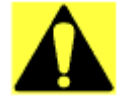

*There is a danger of a new battery exploding if it is incorrectly installed. Do not attempt to recharge, force open, or heat the battery. Replace the battery only with the same or equivalent type recommended by the manufacturer. Discard used batteries according to the manufacturer's instructions.*

## **Additional Information and Assistance**

1. Visit the Advantech web site at **[www.advantech.com](http://www.advantech.com)** where you can find the latest information about the product.

2. Contact your distributor, sales representative, or Advantech's customer service center for technical support if you need additional assistance. Please have the following information ready before you call:

- Product name and serial number
- Description of your peripheral attachments
- Description of your software (operating system, version, application software, etc.)
- A complete description of the problem
- The exact wording of any error messages

*PCM-9586 User's Manual vi*

## [Content](#page-11-0)

<span id="page-6-0"></span>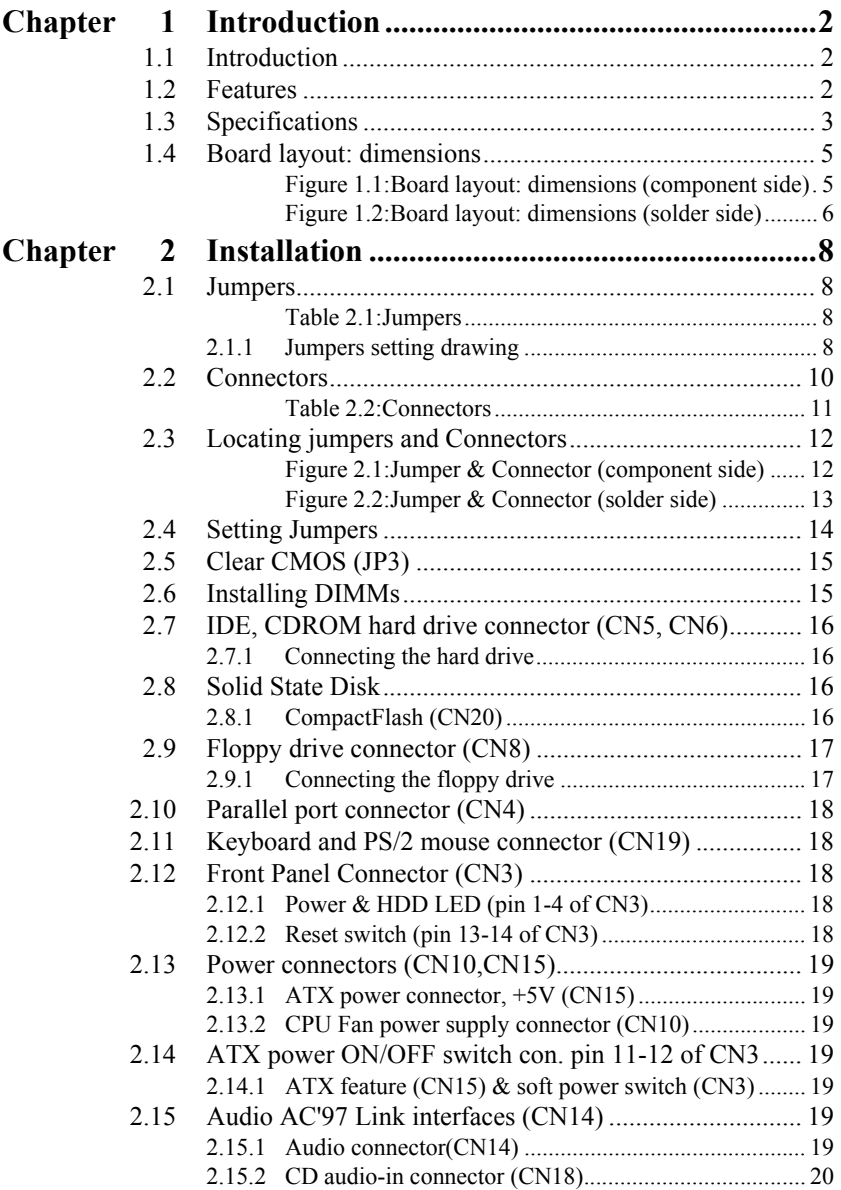

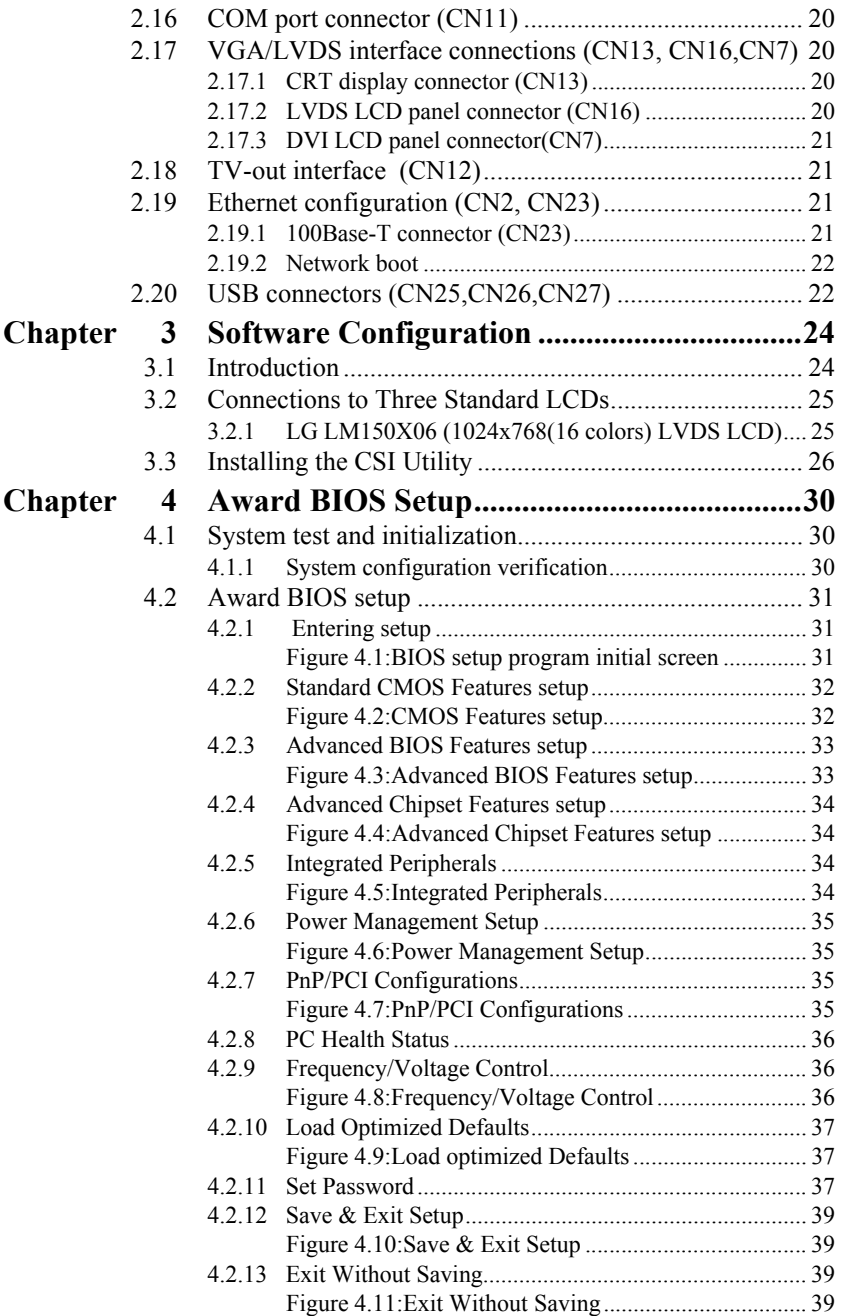

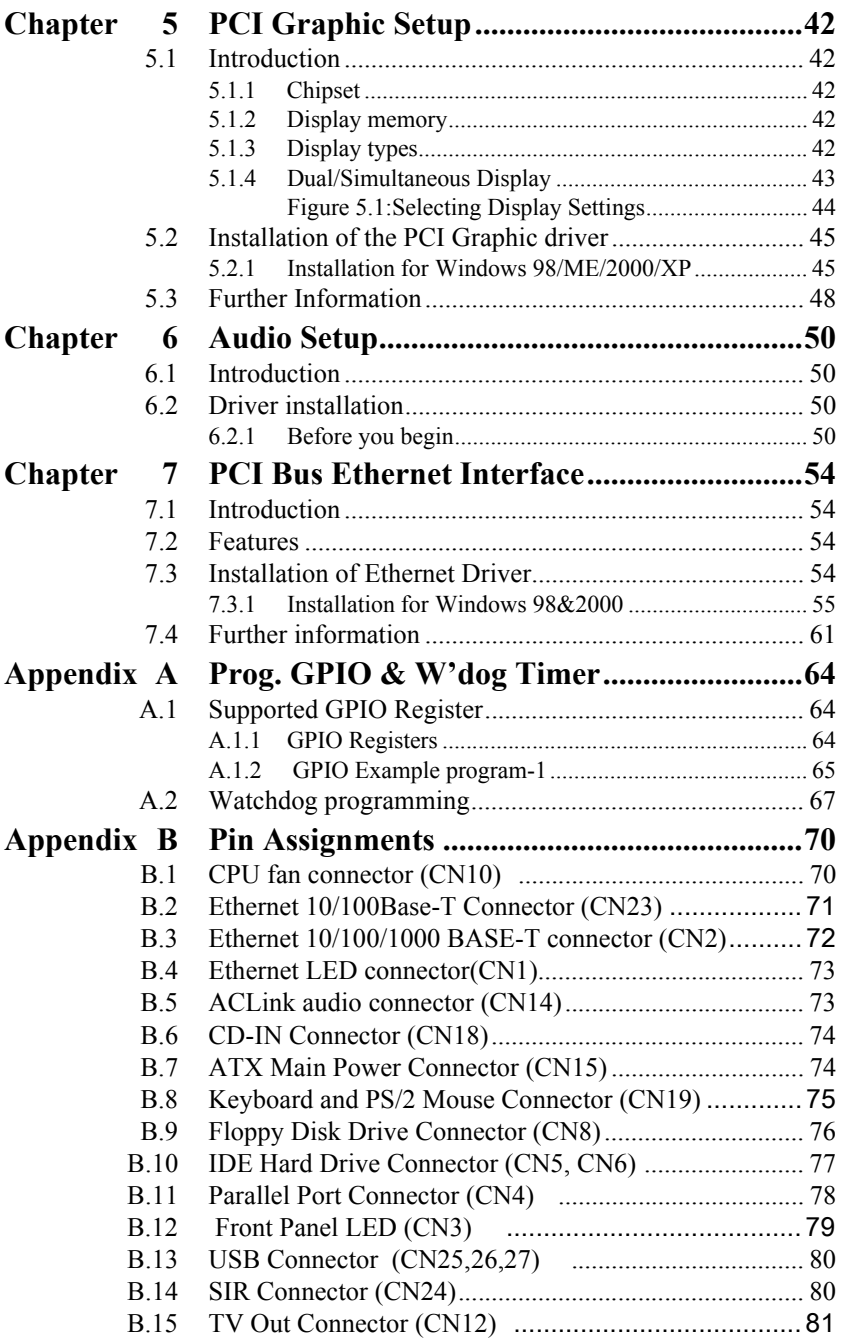

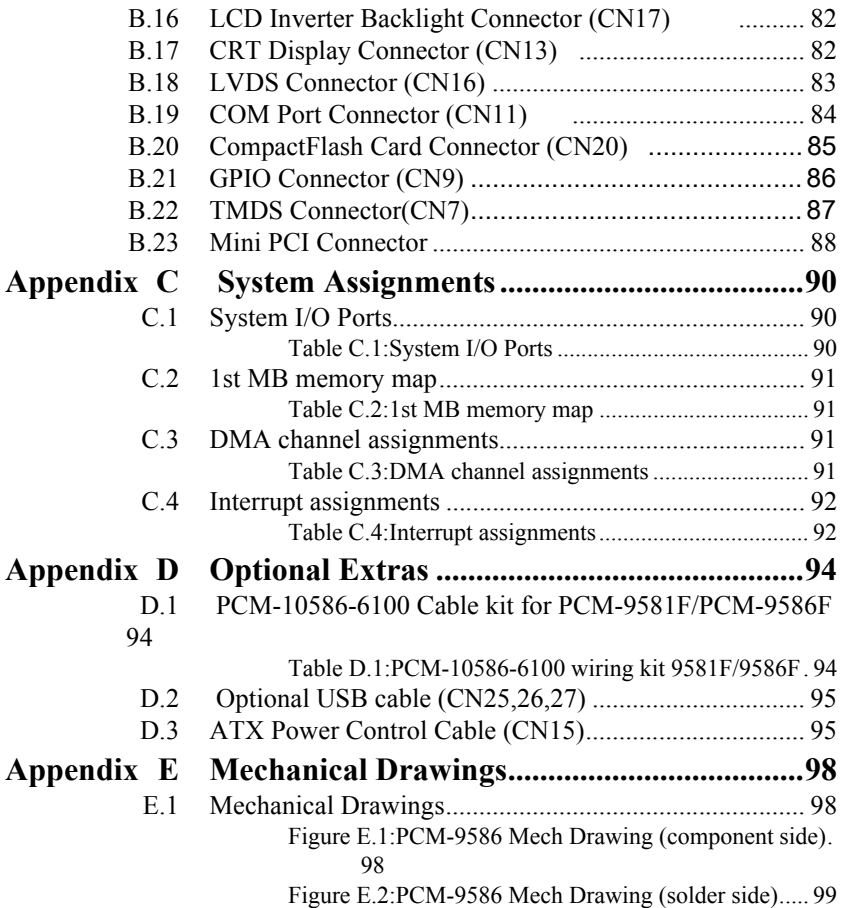

# CHAPTER

## **General Information**

**1 CHAPTER INTO THE REFERENCE ASSESSED ASSESSED ASSESSED AND REPORT OF THE PROPERTIES SPECIFICATIONS**<br> **1** Chapter gives background formation on the PCM-9586.<br> **Entroduction**<br> **Fractures**<br> **Specifications**<br> **Board layout a** This chapter gives background information on the PCM-9586. Sections include:

- Introduction
- Features
- Specifications
- Board layout and dimensions

## <span id="page-11-0"></span>**Chapter 1 Introduction**

## <span id="page-11-1"></span>**1.1 Introduction**

The PCM-9586 is a solid, general purpose single board computer (SBC) to satisfy various industrial and multimedia applications. With onboard Intel® Celeron® M 600(with 0 L2 cache), USB 2.0, ECC DDR memory, 2 channel 36-bit or 48-bit(optional) LVDS, TV-out function and Mini-PCI interface, the PCM-9586's design is based on the 5.25" form factor that provides PCI module expansion.

This compact (only 5.75" x 8") unit offers on-board I/O features including, four serial ports, one multi-mode parallel (ECP/EPP/SPP) port, 4 USB (Universal Serial Bus) 1.1/2.0 compliant ports, and optional floppy drive controller, a keyboard/PS/2 mouse interface, and a 8-bit GPIO(general purpose input/output) connector. The PCM-9586 features power management APM 1.2 or ACPI1.0b 2.0 to minimize power consumption. It also provides a convenient connector layout for easy assembly, more efficient cable connections and better overall embedded system integration.

## <span id="page-11-2"></span>**1.2 Features**

- Embedded Intel® Celeron® M 600
- Ultra low power at Celeron<sup>®</sup> M core
- Supports 6 port host USB2.0
- Supports up to 2 channel 36-bit LVDS interface

#### <span id="page-12-0"></span>**Standard SBC Functions**

- **CPU:** Embedded Intel® Celeron® M 600
- **BIOS**: Award 512 KB Flash memory
- **System memory:** Two 184 pin DIMM sockets, support ECC Double Data Rate (DDR)128 MB to 2 GB, accepts 128/256/512/1000 MB DDR200/266 DRAM.
- **System chipset:** 852GM GMCH/ICH4 chipset 400Mhz FSB
- **2nd cache memory:** N/A
- **Enhanced IDE interface:** Two channels supports up to four EIDE devices. BIOS auto-detect, PIO Mode 3 or Mode 4, UDMA 100 transfer. Primary IDE support up to UDMA 66/100 mode
- **FDD interface:** Supports one FDD (optional)
- **Serial ports:** Three serial RS-232 ports, one serial RS-232/422/485 ports
- **Parallel port:** One parallel port, supports SPP/EPP/ECP mode
- **Keyboard/mouse connector:** Supports standard PS/2 keyboard and a PS/2 mouse
- **Power management:** Supports power saving modes including Normal/ Standby/Suspend modes. APM 1.2/ACPI compliant
- **Watchdog timer**: 255-level timer intervals, from 15sec to 14835 sec, setup by software, jumperless selection, generates system reset
- **USB**: Six USB 2.0 compliant host ports
- **IrDA:** 115 Kbps, IrDA 1.1 compliant
- **GPIO:** 8-bit general purpose input/output
- **Expansion:**Supports PCI2.2 with 32-bit/33 MHz slot and Mini-PCI interface.

#### **Solid State Disk**

• Supports one 50-pin socket for CFC type I/II

#### **VGA/LCD Interface**

- **Chipset:** Intel 852GM (Extreme Graphics 2)
- **Frame buffer:** Supports up to 64 MB frame buffer with system memory
- **Interface:** 4x AGP VGA/LVDS interface
- **Display mode:** CRT Modes: up to 1600 x 1200 at 85-Hz and 2048 x 1536 at 75-Hz
- **LCD mode:** Dual channel LVDS panel support up to UXGA panel resolution with frequency range from 25 MHz to 112 MHz
- **LVDS:** Support 2 channel (36-bit) LVDS LCD panel

#### **TV-Out/DVI**

- **Chipset:** Chrontel CH7009
- Supports DVI and TV output
- Support NTSC and PAL formats
- Supports composite, s-video or RGB output
- DVI supports UXGA resolution display, TV output support graphic resolutions up to 1024 x 768 pixels

#### **Ethernet interface**

- **Chipset:**
- Intel 82551ER [Intel 82551QM optional]
- **Ethernet interface:**
- IEEE 802.3u 100BASE-T Fast Ethernet compatible
- **I/O address switchless setting**
- **Built-in boot ROM**

#### **Audio Function (optional)**

- **Chipset:** Intel 82801DB (ICH4)
- **Audio controller:** AC'97 3D surround stereo sound
- Supports Speaker out, CD-input, Line-in, Line-out, Microphone

#### **Mechanical and Environmental**

- **Dimensions:** (L x W)203 x 146 mm (8" x 5.75")
- **Power supply Voltage:**ATX, with Vcore 2 phase,  $+5V$  power only can work
- **Power Requirement:** (Celeron M 600MHz with 256MB DDR266) **Max:** +5V @ 2.1A, +12 @ 0.22A

**Average:** +5V @ 1.75A, +12V @ 0.2A

- **Operating temperature:** $0 \sim 60^{\circ}$  C (32~140° F)
- **Operating Humidity:**0% ~ 90% Relative Humidity, non-condensing
- **Weight:** 0.85 kg (weight of total package)

## <span id="page-14-0"></span>**1.4 Board layout: dimensions**

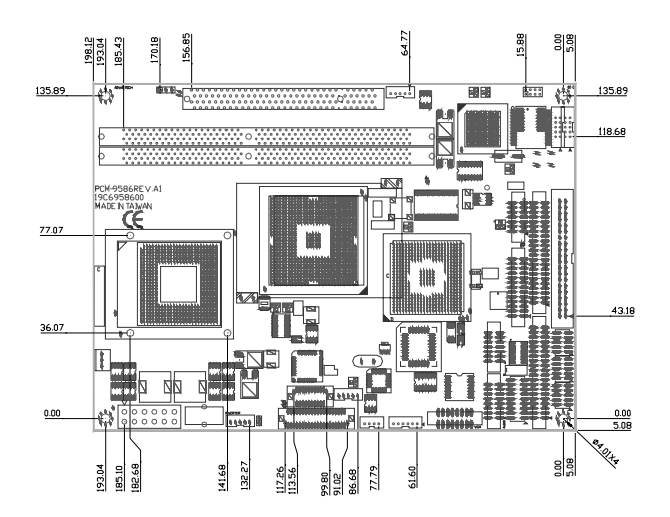

<span id="page-14-1"></span>*Figure 1.1: Board layout: dimensions (component side)*

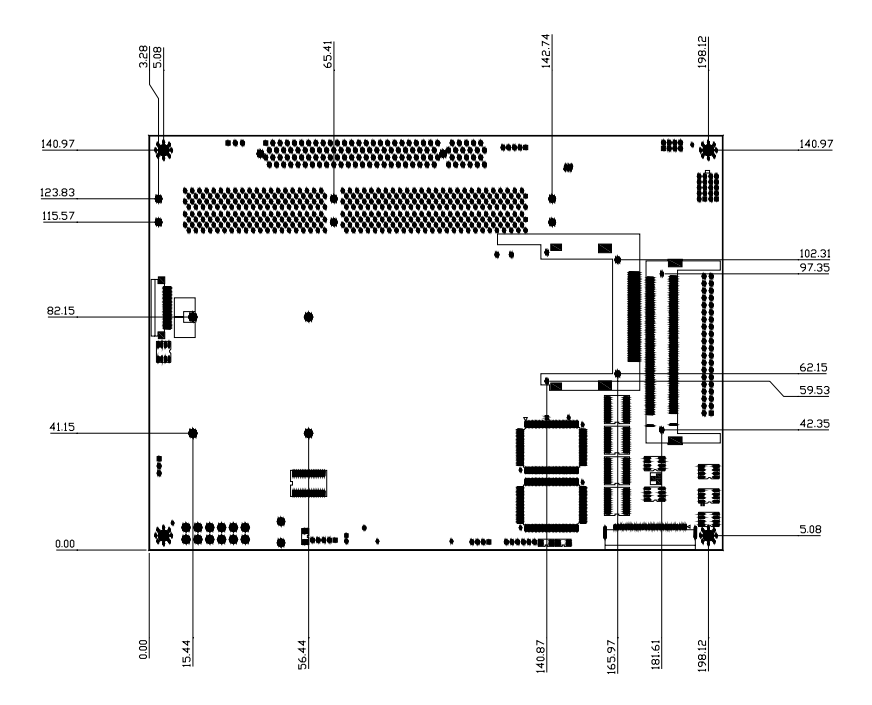

<span id="page-15-0"></span>*Figure 1.2: Board layout: dimensions (solder side)*

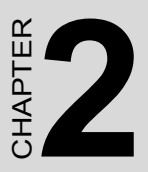

## **Installation**

**7** Chapter explains the setup proce-<br> **7** Chapter explains the setup proce-<br>
17 Chapter explains the setup proce-<br>
17 Chapter 2586 hardware, include<br>
18 instructions on setting jumpers and<br>
dicators. Be sure to read all s This chapter explains the setup procedures of PCM-9586 hardware, including instructions on setting jumpers and connecting peripherals, switches and indicators. Be sure to read all safety precautions before you begin the installation procedure.

## <span id="page-17-0"></span>**Chapter 2 Installation**

### <span id="page-17-1"></span>**2.1 Jumpers**

The PCM-9586 has a number of jumpers that allow you to configure your system to suit your application. The table below lists the functions of the various jumpers.

<span id="page-17-2"></span>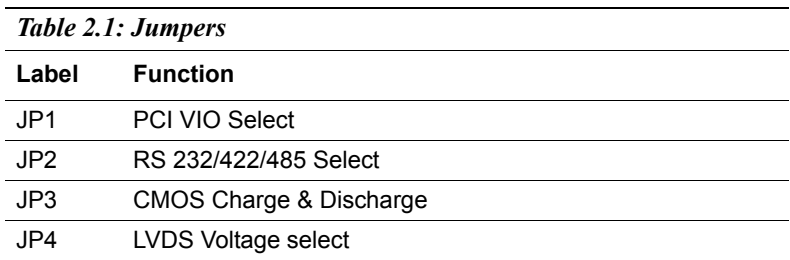

#### <span id="page-17-3"></span>**2.1.1 Jumpers setting drawing**

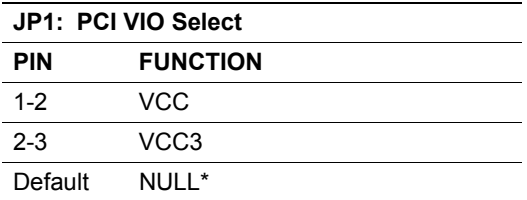

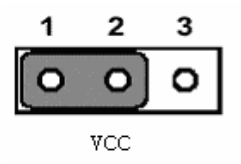

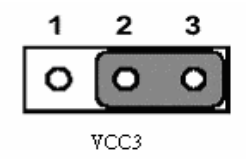

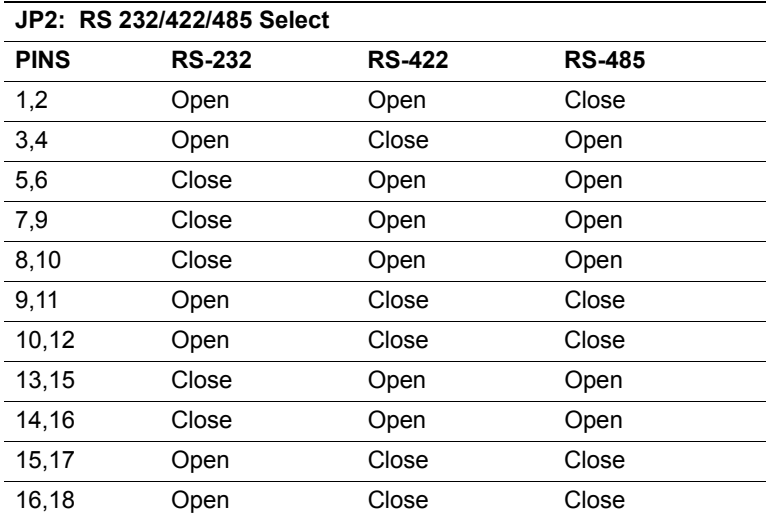

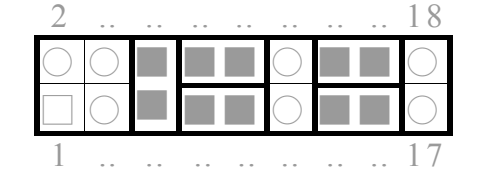

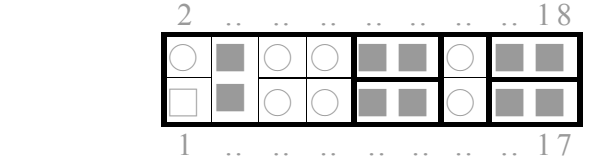

**RS-232**

**RS-422**

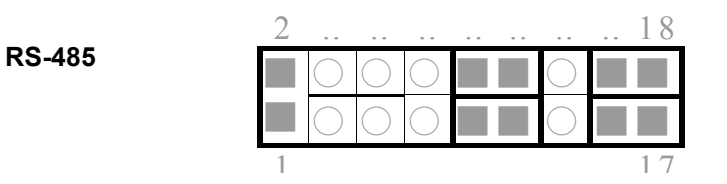

*9 Chapter 2* 

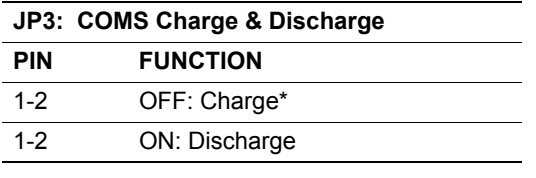

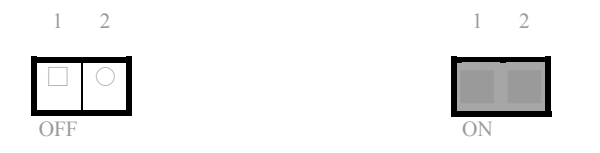

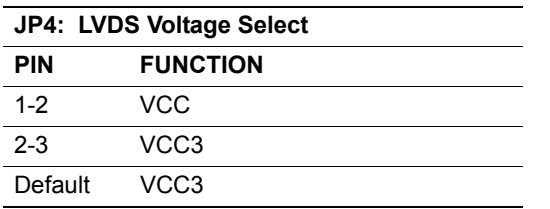

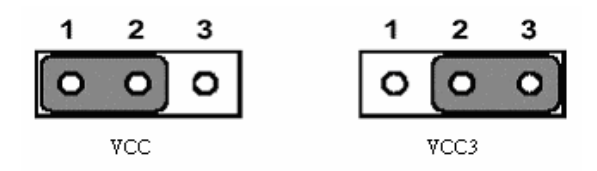

## <span id="page-19-0"></span>**2.2 Connectors**

On-board connectors link the PCM-9586 to external devices such as hard disk drives, a keyboard, or floppy drives. The table below lists the function of each of the board's connectors.

<span id="page-20-0"></span>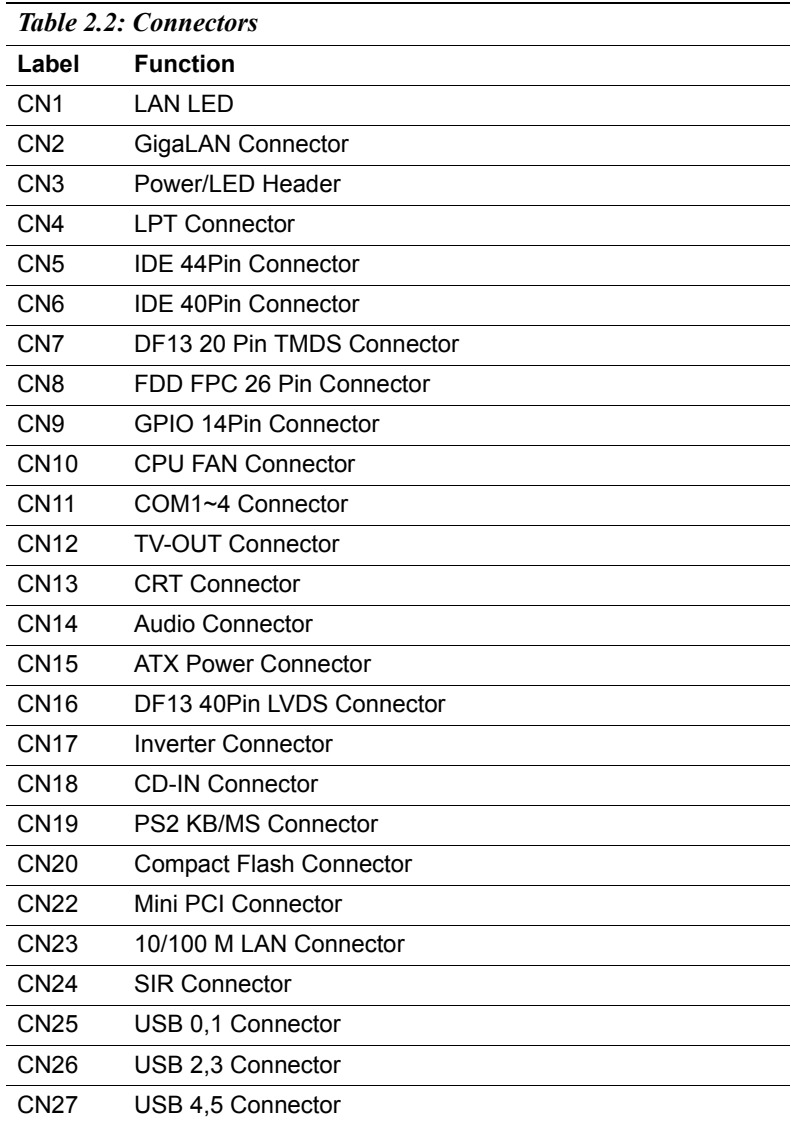

<span id="page-21-0"></span>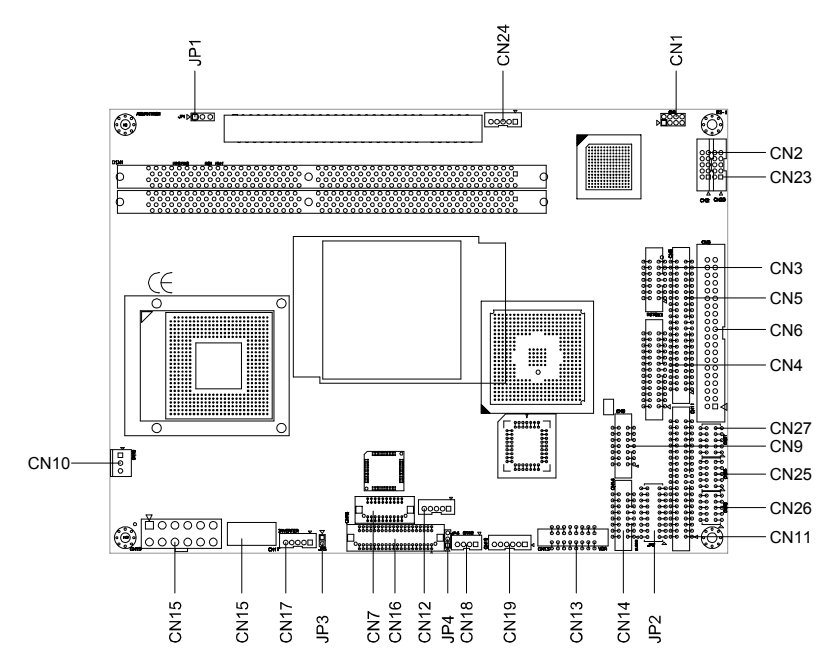

<span id="page-21-1"></span>*Figure 2.1: Jumper & Connector (component side)*

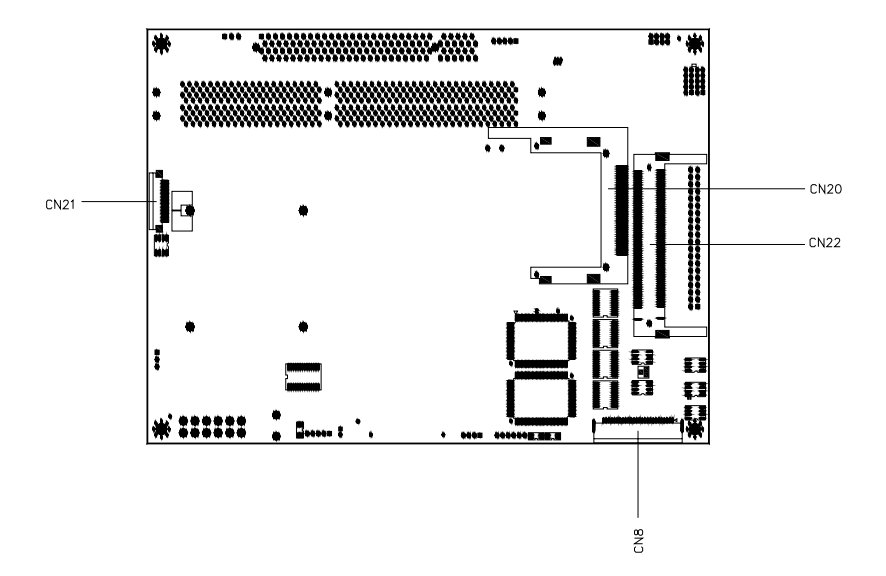

<span id="page-22-0"></span>*Figure 2.2: Jumper & Connector (solder side)*

## <span id="page-23-0"></span>**2.4 Setting Jumpers**

You may configure your card to match the needs of your application by setting jumpers. A jumper is a metal bridge used to close an electric circuit. It consists of two metal pins and a small metal clip (often protected by a plastic cover) that slides over the pins to connect them. To "close" a jumper, you connect the pins with the clip. To "open" a jumper, you remove the clip. Sometimes a jumper will have three pins, labeled 1, 2 and 3. In this case you would connect either pins 1 and 2, or 2 and 3.

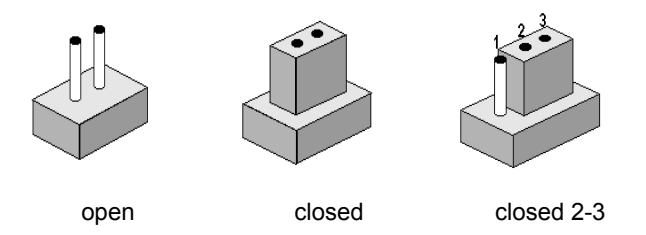

The jumper settings are schematically depicted in this manual as follows:.

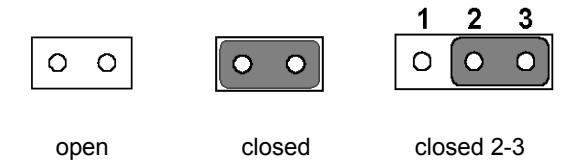

A pair of needle-nose pliers may be helpful when working with jumpers.

If you have any doubts about the best hardware configuration for your application, contact your local distributor or sales representative before you make any changes.

Generally, you simply need a standard cable to make most connections.

## <span id="page-24-0"></span>**2.5 Clear CMOS (JP3)**

#### *Warning! To avoid damaging the computer, always turn off the power supply before setting "Clear CMOS." Before turning on the power supply, set the jumper back to "3.0 V Battery On."*

This jumper is used to erase CMOS data and reset system BIOS information.

The procedure for clearing CMOS is:

- 1. Turn off the system.
- 2. Push JP3
- 3. Turn on the system. The BIOS is now reset to its default setting

#### <span id="page-24-1"></span>**2.6 Installing DIMMs**

The procedure for installing DIMMs is described below. Please follow these steps carefully. The number of pins are different on either side of the breaks, so the module can only fit in one way. DIMM modules have different pin contacts on each side, and therefore have a higher pin density.

- 1. Make sure that the two handles of the DIMM socket are in the "open" position. i.e. The handles remain leaning outward.
- 2. Slowly slide the DIMM module along the plastic guides on both ends of the socket.
- 3. Press the DIMM module right down into the socket, until you hear a click. This is when the two handles have automatically locked the memory module into the correct position of the socket.

To **remove** the memory module, just push both handles outward, and the module will be ejected from the socket.

## <span id="page-25-0"></span>**2.7 IDE, CDROM hard drive connector (CN5, CN6)**

The PCM-9586 provides 2 IDE channels which you can attach up to four Enhanced Integrated Device Electronics hard disk drives or CDROM to the PCM-9586's internal controller. The PCM-9586's IDE controller uses a PCI interface. This advanced IDE controller supports faster data transfer, PIO mode 3, mode 4 and UDMA/100. The secondary channel supports UDMA/33 only.

#### <span id="page-25-1"></span>**2.7.1 Connecting the hard drive**

Connecting drives is done in a daisy-chain fashion. It requires one of two cables (not included in this package), depending on the drive size. 1.8" and 2.5" drives need a 1 x 44-pin to 2 x 44-pin flat-cable connector. 3.5" drives use a 1 x 44-pin to 2 x 40-pin connector.

Wire number 1 on the cable is red or blue, and the other wires are gray.

- 1. Connect one end of the cable to CN5, CN6. Make sure that the red (or blue) wire corresponds to pin 1 on the connector, which is labeled on the board (on the right side).
- 2. Plug the other end of the cable into the Enhanced IDE hard drive, with pin 1 on the cable corresponding to pin 1 on the hard drive. (See your hard drive's documentation for the location of the connector.)

If desired, connect a second drive as described above.

Unlike floppy drives, IDE hard drives can connect to either end of the cable. If you install two drives, you will need to set one as the master and one as the slave by using jumpers on the drives. If you install only one drive, set it as the master.

### <span id="page-25-2"></span>**2.8 Solid State Disk**

The PCM-9586 provides a CompactFlash™ card socket and DiskOnChip socket for Solid state disk solutions.

#### <span id="page-25-3"></span>**2.8.1 CompactFlash (CN20)**

The CompactFlash card shares a secondary IDE channel which can be enabled/disabled via the BIOS settings.

## <span id="page-26-0"></span>**2.9 Floppy drive connector (CN8)**

You can attach up to two floppy drives to the PCM-9586's on-board controller. This is useful for notebooks with 26 pin slim-FDD cable (part no:1906000001), for example.

You can use any combination of 5.25"(360 KB and 1.2MB) and/or 3.5"(720 KB, 1.44MB, and 2.88 MB) drives. A 26 pin slim-FDD cable, 26-34pin daisy-chain drive cable converter, and appropriate 34 pin flat cable are required.

#### <span id="page-26-1"></span>**2.9.1 Connecting the floppy drive**

- 1. Plug the 26-pin slim FDD-cable connector into CN8 of PCM-9586 board and the 26-34pin daisy-chain drive cable converter. Make sure that the red wire corresponds to pin one on the connector.
- 2. Plug the 34-pin flat-cable connector into 26-34pin daisy-chain drive cable connector. Make sure that the red-wire corresponds to pin one on the connector.
- 3. Attach the appropriate connector at the end of the cable to the floppy drive(s). You can use only one connector in the set. The set on the end (after the twist in the cable) connects to A: drive. The set in the middle connects to the  $B$ : drive.
- 4. If you are connecting a 5.25" floppy drive, line up the slot in the PCB (printed circuit board) with the blocked-off part of the cable connector.

 If you are connecting a 3.5" floppy drive, you may have trouble determining which pin is number one. Look for a number printed on the circuit board indicating pin number one. In addition, the connector on the floppy drive may have a slot. When the slot is up, pin number one should be on the right. Check the documentation that came with the drive for more information.

If you desire, connect the B: drive to the connectors in the middle of the cable as described above.

In case you need to make your own cable, you can find the pin assignments for the board's connector in Appendix C.

## <span id="page-27-0"></span>**2.10 Parallel port connector (CN4)**

Normally, the parallel port is used to connect the card to a printer. The PCM-9584 includes a multi-mode (ECP/EPP/SPP) parallel port accessed via CN4 and a 26-pin flat-cable connector. You will need an adapter cable if you use a traditional DB-25 connector. The adapter cable has a 26-pin connector on one end, and a DB-25 connector on the other.

The parallel port is designated as LPT1, and can be disabled or changed to LPT2 or LPT3 in the system BIOS setup.

The parallel port interrupt channel is designated to be IRQ7.

You can select ECP/EPP/SPP DMA channel via BIOS setup.

## <span id="page-27-1"></span>**2.11 Keyboard and PS/2 mouse connector (CN19)**

The PCM-9586 board provides a keyboard connector that supports both a keyboard and a PS/2 style mouse. In most cases, especially in embedded applications, a keyboard is not used. If the keyboard is not present, the standard PC/AT BIOS will report an error or fail during power-on selftest (POST) after a reset. The PCM-9586's BIOS standard setup menu allows you to select "All, But Keyboard" under the "Halt On" selection. This allows no-keyboard operation in embedded system applications, without the system halting under POST.

## <span id="page-27-2"></span>**2.12 Front Panel Connector (CN3)**

Next, you may want to install external switches to monitor and control the PCM-9586. These features are optional: install them only if you need them. The Front Panel connector (CN3) is a 14-pin male, dual in-line header. It provides connections for a hard disk access indicator, LAN Act., LAN Link, hardware reset, ATX power ON/OFF switch connector, and power on indicator.

### <span id="page-27-3"></span>**2.12.1 Power & HDD LED (pin 1-4 of CN3)**

The HDD LED indicator for hard disk access is an active low signal (24 mA sink rate). Power supply activity LED indicator.

### <span id="page-27-4"></span>**2.12.2 Reset switch (pin 13-14 of CN3)**

If you install a reset switch, it should be an open single pole switch. Momentarily pressing the switch will activate a reset. The switch should be rated for 10 mA, 5 V.

*PCM-9586 User's Manual 18*

## <span id="page-28-0"></span>**2.13 Power connectors (CN10,CN15)**

#### <span id="page-28-1"></span>**2.13.1 ATX power connector, +5V (CN15)**

Supplies main power to the PCM-9586 (+5V) and to devices that require.

#### <span id="page-28-2"></span>**2.13.2 CPU Fan power supply connector (CN10)**

Provides power supply +12V to CPU cooling fan, and fan speed detects signal input.

## <span id="page-28-3"></span>**2.14 ATX power ON/OFF switch con. pin 11-12 of CN3**

#### <span id="page-28-4"></span>**2.14.1 ATX feature (CN15) & soft power switch (CN3)**

The PCM-9586 can support an advanced soft power switch function, if an ATX power supply is used. To enable the soft power switch function connect the power on/off button to CN3. (A momentary type of button should be used.)

Important *Make sure that the ATX power supply can take at least a 10 mA load on the 5 V standby lead (5VSB). If not, you may have difficulty powering on your system.*

## <span id="page-28-5"></span>**2.15 Audio AC'97 Link interfaces (CN14)**

The PCM-9586 is equipped with a high quality audio interface, which provides 16-bit CD-quality recording and playback as well as OPL3 compatible FM music. It is supported by all major operating systems and is completely compatible with Sound Blaster Pro.

#### **2.15.1 Audio connector(CN14)**

The PCM-9586 provides all major audio signals on a 16-pin flat-cable connector, CN14. The audio signals include Microphone in (mono), Line in (stereo), Line out (stereo) and Speaker out (stereo). You will need an adapter cable if you use traditional jack connectors for these audio signals.

## **2.15.2 CD audio-in connector (CN18)**

All CD-ROM drives can provide analog audio signal output when used as a music CD player. The CN18 on PCM-9586 is a connector to input CD audio signal into the audio controller. The audio cable of your CD-ROM drive will be used to connect to CN18.

## <span id="page-29-0"></span>**2.16 COM port connector (CN11)**

The PCM-9586 provides four RS-232 serial ports (COM1,3,4:RS-232, COM2: RS-232/422/485) in one COM port connector. The COM port connector is a 40-pin, DF13A-40DP-1.25V (Hirose Electric Co., Ltd.). It provides connections for serial devices (a mouse, etc.) or a communication network. You can find the pin assignments for the COM port connector in Appendix C. COM2 can be configured to operate in RS-232,RS-422, or RS-485 mode. This is done via JP2.

## <span id="page-29-1"></span>**2.17 VGA/LVDS interface connections (CN13, CN16,CN7)**

The PCM-9586's AGP SVGA interface can drive conventional CRT displays and is capable of driving a wide range of LVDS flat panel displays. The board has three connectors to support these displays: one for standard CRT VGA monitors, one for LVDS type LCD panels and one for DVI type LCD panels.

### <span id="page-29-2"></span>**2.17.1 CRT display connector (CN13)**

CN13 is a 16-pin, dual-inline header used for conventional CRT displays. A simple one-to-one adapter can be used to match CN13 to a standard 15-pin D-SUB connector commonly used for VGA. Users can drive a standard progressive scan analog monitor with pixel resolution up to 1600 x 1200 at 85 Hz and up to 2048 x 1536 at 75 Hz. Pin assignments for CRT display connector CN13 are detailed in Appendix C.

### <span id="page-29-3"></span>**2.17.2 LVDS LCD panel connector (CN16)**

The PCM-9586 uses the Intel 852 GM chipset that supports single- or dual-channel LVDS panel up to UXGA panel resolution with frequency range from 15MHz to 112MHz.

The PCM-9586 supports single or dual-channel LVDS panels up to UXGA panel resolution with frequency range from 25MHz to 112MHz. The display mode can be 2 channel (2 x 18bit) LVDS LCD panel displays. Users can connector to either an 18, 24, 36bit LVDS LCD with CN16

#### <span id="page-30-0"></span>**2.17.3 DVI LCD panel connector(CN7)**

Digital Visual Interface (DVI) is the standard interface for high-performance connection between PCs and Flat Panel Displays, Digital CRT displays, Projectors, and HDTV. The PCM-9586 is able to drive a DVI connector display at a pixel resolution up to 1600 x 1200 at 85Hz.

Panel type and Resolution mode selection

Customer can select display type and boot number from BIOS menu selection.

## <span id="page-30-1"></span>**2.18 TV-out interface (CN12)**

The PCM-9586 board provides TV-out function via CN12. This consists of a 5-pin wafer box header. Output supports composite video, S-video and SCART(RBG). TV-out generators use both NTSC and PAL formats.It supports up to 1024 by 768 with full vertical and horizontal underscan capability.

To set up your video interface run the appropriate installation program located on the utility disk.

## <span id="page-30-2"></span>**2.19 Ethernet configuration (CN2, CN23)**

The PCM-9586 is equipped with a high performance 32-bit PCI-bus Ethernet interface which is fully compliant with IEEE 802.3U 10/ 100Mbps CSMA/CD standards. It is supported by all major network operating systems.

The medium type can be configured via the RSET82540.EXE or RSET82559.EXE program included on the utility disk. (See Chapter 3 for detailed information.)

#### <span id="page-30-3"></span>**2.19.1 100Base-T connector (CN23)**

10/100Base-T connects to the PCM-9586 via an adapter cable to a 10-pin polarized header (CN23).

#### <span id="page-31-0"></span>**2.19.2 Network boot**

The Network Boot feature can be utilized by incorporating the Boot ROM image files for the appropriate network operating system. The Boot ROM BIOS files are included in the system BIOS, which is on the utility CD disc.

## <span id="page-31-1"></span>**2.20 USB connectors (CN25,CN26,CN27)**

The PCM-9586 board provides up to six USB (Universal Serial Bus) 1.1/ 2.0 ports. This gives complete Plug and Play, and hot attach/detach for up to 127 external devices. The USB interfaces comply with USB specification Rev. 1.1, and are fuse protected.

The PCM-9586 support three 5 x2 pin header connector for USB0,1 (CN25), USB2,3(CN26), USB4,5(CN27). You will need an USB cable if you use USB connectors. The USB interfaces can be disabled in the system BIOS setup.

## **Software Configuration**

**24** Chapter details the software configuration<br>
is chapter details the software con-<br>
iguration information. It shows you<br>
ow to configure the card to match<br>
our application requirements. The<br>
WARD System BIOS is covered This chapter details the software configuration information. It shows you how to configure the card to match your application requirements. The AWARD System BIOS is covered in Chapter 4.

Sections include:

- **Introduction**
- Connections for standard LCDs
- Ethernet interface configuration.
- Chipset Software Installation Utility

## <span id="page-33-0"></span>**Chapter 3 Software Configuration**

## <span id="page-33-1"></span>**3.1 Introduction**

The PCM-9586 system BIOS and custom drivers are located in a 512 Kbyte, Flash ROM device, designated U6. A single Flash chip holds the system BIOS, VGA BIOS and network Boot ROM image. The display can be configured via CMOS settings. This method minimizes the number of chips and difficulty of configuration. To set different types of LCD panels, please choose "panel type" from the "integrated peripherals" menu in CMOS setup.

## <span id="page-34-0"></span>**3.2 Connections to Three Standard LCDs**

The following tables illustrate typical LCD connection pinouts for the PCM-9586.

## <span id="page-34-1"></span>**3.2.1 LG LM150X06 (1024x768(16 colors) LVDS LCD)**

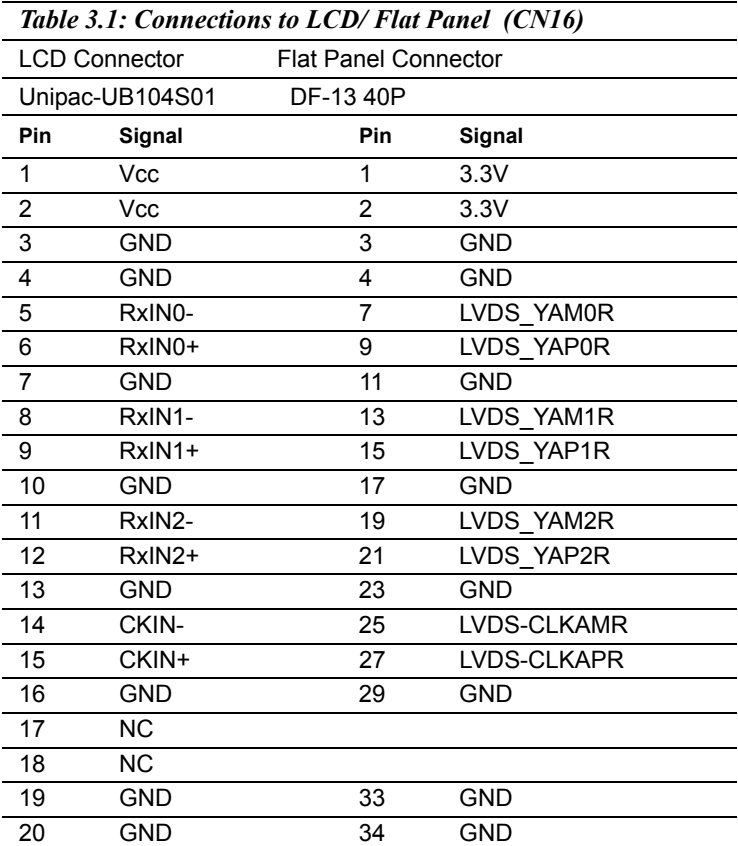

\* LCD connector type: HRS DF 19K-20P-1H or compatible

## <span id="page-35-0"></span>**3.3 Installing the CSI Utility**

1. Insert the driver CD into your systemís CD-ROM drive. In a few seconds, the cd main menu appears. Move to "\\PCM-9586\1\_FIRST\_INST". And click "INFINST\_ENU" icon...

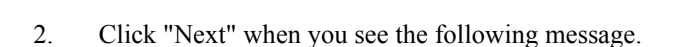

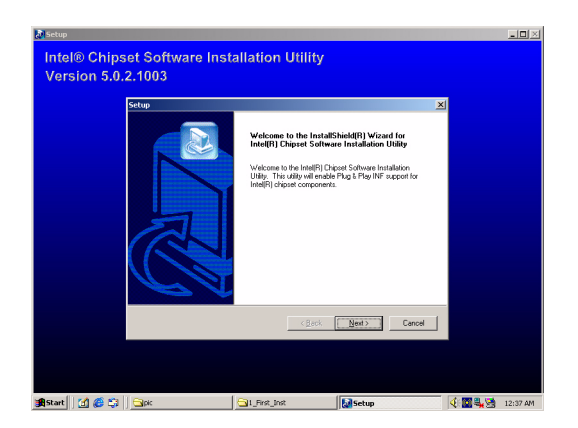
3. Click "Yes" when you see the following message.

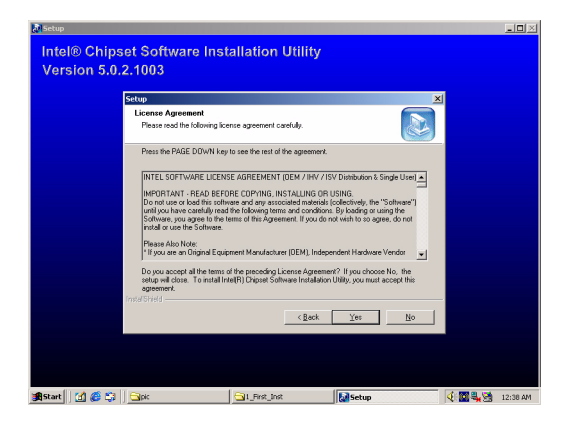

4. Click "Next" when you see the following message.

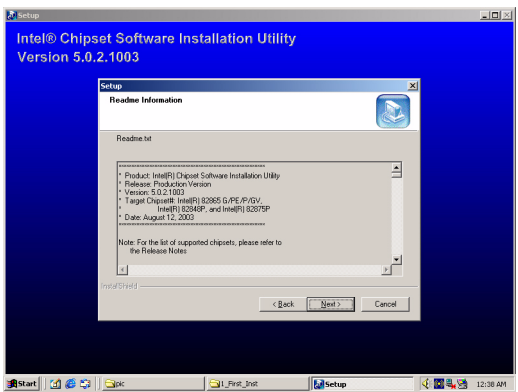

5. When the following message appears, click "Finish" to complete the installation and restart Windows.

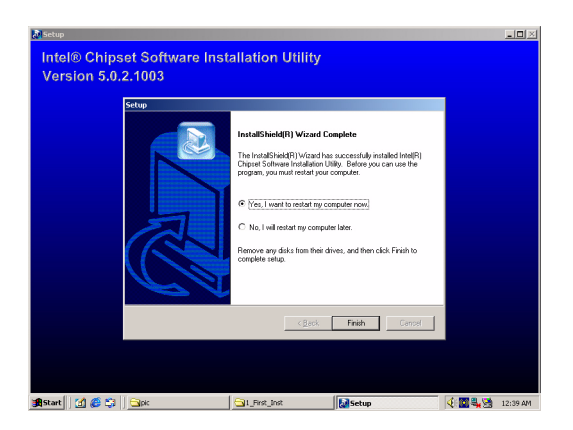

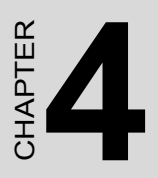

# **Award BIOS Setup**

This chapter describes how to set BIOS configuration data.

# **Chapter 4 Award BIOS Setup**

### **4.1 System test and initialization**

These routines test and initialize board hardware. If the routines encounter an error during the tests, you will either hear a few short beeps or see an error message on the screen. There are two kinds of errors: fatal and non-fatal. The system can usually continue the boot up sequence with non-fatal errors. Non-fatal error messages usually appear on the screen along with the following instructions:

### **press <F1> to RESUME**

Write down the message and press the F1 key to continue the bootup sequence.

### **4.1.1 System configuration verification**

These routines check the current system configuration against the values stored in the board's CMOS memory. If they do not match, the program outputs an error message. You will then need to run the BIOS setup program to set the configuration information in memory.

There are three situations in which you will need to change the CMOS settings:

- 1. You are starting your system for the first time
- 2. You have changed the hardware attached to your system
- 3. The CMOS memory has lost power and the configuration information has been erased.

The PCM-9586 Series' CMOS memory has an integral lithium battery backup. The battery backup should last ten years in normal service, but when it finally runs down, you will need to replace the complete unit.

### **4.2 Award BIOS setup**

Award's BIOS ROM has a built-in Setup program that allows users to modify the basic system configuration. This type of information is stored in battery-backed CMOS RAM so that it retains the Setup information when the power is turned off.

### **4.2.1 Entering setup**

Power on the computer and press <Del> immediately. This will allow you to enter Setup.

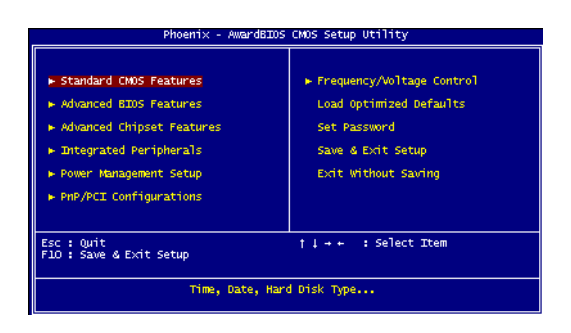

*Figure 4.1: BIOS setup program initial screen*

### **4.2.2 Standard CMOS Features setup**

When you choose the Standard CMOS Features option from the Initial Setup Screen menu, the screen shown below is displayed. This standard Setup Menu allows users to configure system components such as date, time, hard disk drive, floppy drive and display. Once a field is highlighted, on-line help information is displayed in the left bottom of the Menu screen.

| Date $(mn:dd; \gamma\gamma)$<br>Time (hh:mm:ss)                                                | Fri. Jan 1 1999<br>0:2:33               | Item Help                                                  |
|------------------------------------------------------------------------------------------------|-----------------------------------------|------------------------------------------------------------|
| ► IDE Primary Master<br>► IDE Primary Slave<br>F IDE Secondary Master<br>► IDE Secondary Slave | [ None]<br>None ]<br>[ None]            | Menu Level F<br>Change the day, month,<br>year and century |
| Drive A<br>Drive B                                                                             | [1.44M, 3.5 in.]<br>Dione 1             |                                                            |
| Video<br>Halt On                                                                               | <b>REGA/VGAT</b><br>[All, But Keyboard] |                                                            |
| Base Memory<br>Extended Memory<br>Total Memory                                                 | $-640k$<br>654720<br>1024K              |                                                            |

*Figure 4.2: CMOS Features setup*

### **4.2.3 Advanced BIOS Features setup**

By choosing the Advanced BIOS Features Setup option from the Initial Setup Screen menu, the screen below is displayed. This sample screen contains the manufacturer's default values for the PCM-9586 Series.

| CPU Feature<br>Virus Warning                                                                                                    | <b>Press Enter]</b><br>Disabled]                                                                                                    | <b>Item Help</b> |
|----------------------------------------------------------------------------------------------------|----------------------------------------------------------------------------------------------------|------------------|
| CPU L1 & L2 Cache<br>CPU L3 Cache<br>Ouick Power On Self Test<br>First Boot Device<br>Second Boot Device<br>Third Boot Device<br>Boot Other Device<br>Swap Floppy Drive<br>Boot Up Floppy Seek<br>Boot Up NumLock Status<br>Gate A20 Option<br>Typematic Rate Setting<br>Typematic Rate (Chars/Sec)<br>x Typematic Delay (Msec)<br>Security Option<br>APIC Mode<br>MPS Version Control For OS [1.4] | TEnabled1<br>[Enab]ed]<br>[Enabled]<br><b>FCDROM1</b><br>MDD-01<br>fLS1201<br>[Enab]ed]<br>[Disabled]<br>[Enab]ed]<br>[on]<br>(Fast 1<br>Disabled]<br>250<br>[Setup]<br>[Enab]ed] | Menu Level       |

*Figure 4.3: Advanced BIOS Features setup*

### **4.2.4 Advanced Chipset Features setup**

By choosing the Advanced Chipset Features option from the Initial Setup Screen menu, the screen below is displayed. This sample screen contains the manufacturer's default values for the PCM-9586 Series.

| Phoenix - AwardBIOS CMOS Setup Utility<br>Advanced Chipset Features                                                                                                    |                                                                                                    |                                                             |  |  |
|----------------------------------------------------------------------------------------------------|----------------------------------------------------------------------------------------------------|-------------------------------------------------------------|--|--|
| DRAM Timing Selectable                                                                                                    | [By SPD]                                                                                                    | Item Help                                                   |  |  |
| CAS Latency Time<br>Active to Precharge Delay<br>DRAM RAS# to CAS# Delay<br>DRAM RAS# Precharge<br>DRAM Data Integrity Mode<br>MGM Core Frequency<br>System BIOS Cacheable<br>Video BIOS Cacheable<br>Memory Hole At 15M-16M<br>Delaved Transaction<br>Delay Prior to Thermal<br>AGP Aperture Size (MB)<br>** On-Chip VGA Setting **<br>on-Chip VGA<br>On-Chip Frame Buffer Size<br>Boot Display<br>Panel Number | [2. S]<br>[7]<br>61<br>[3]<br>[Non-ECC]<br>[Auto Max 266MHz]<br>[Enab]ed]<br>[Disabled]<br>Disabled1<br>[Enabled]<br>$[16 \text{ Min}]$<br>[64]<br>[Enab]ed]<br><b>F32461</b><br>[VBIDS Default]<br>F640X4801 | Menu Level                                                  |  |  |
| ti++:Move Enter:Select +/-/PU/PD:Value<br><b>FS:Previous Values</b>                                                                                                    |                                                                                                    | F10:Save ESC:Exit F1:General Help<br>F7: Optimized Defaults |  |  |

*Figure 4.4: Advanced Chipset Features setup*

### **4.2.5 Integrated Peripherals**

Choosing the Integrated Peripherals option from the Initial Setup Screen menu should produce the screen below. Here we see the manufacturer's default values for the PCM-9586 Series.

| Phoenix - AwardBIOS CMOS Setup Utility<br><b>Integrated Peripherals</b>                                                                                   |                                                                                 |                                                    |  |  |
|----------------------------------------------------------------------------------------------------|---------------------------------------------------------------------------------|----------------------------------------------------|--|--|
| OnChip IDE Device<br>Press Enter1                                                                                                    |                                                                                 | Item Help                                          |  |  |
| Onboard Device<br>Super ID Device<br>Onboard Serial Port 3<br>Serial Port 3 Use IRO<br>Onboard Serial Port 4<br>Serial Port 4 Use IRO<br>AUDIO AMP Output | Press Enter]<br>Press Enterl<br>13E8 1<br>TR0101<br>Tæs 1<br>TR05<br>FEnabled 1 | Menu Level<br>ь                                    |  |  |
| Enter:Select +/-/PU/PD:Value<br>filee: Move<br><b>ES:Prentious Values</b>                                                                                 | F10:Save                                                                        | ESC:Exit Fl:General Help<br>EZM Ontimized Defaults |  |  |

*Figure 4.5: Integrated Peripherals*

### **4.2.6 Power Management Setup**

By choosing the Power Management Setup option from the Initial Setup Screen menu, the screen below is displayed. This sample screen contains the manufacturer's default values for the PCM-9586 Series.

| Phoenix - AwardBIOS CMOS Setup Utility<br>Power Management Setup                                                                                                    |                                                                                                    |  |            |  |
|----------------------------------------------------------------------------------------------------|----------------------------------------------------------------------------------------------------|--|------------|--|
| <b>ACPI Function</b>                                                                                                    | [Enabled]                                                                                                    |  | Item Help  |  |
| ACPI Suspend Type<br>Run VGABIOS if S3 Resume<br>Power Management<br>Video Off Method<br>Video Off In Suspend<br>Suspend Type<br>MODEM Use IRO.<br>Suspend Mode<br><b>HDD Power Down</b><br>Soft-off by PWR-BTTN<br>Wake-Up by PCI card<br>Power On by Ring<br>Resume by Alarm<br>x Date (of Month) Alarm<br>x Time(hh:mm:ss) Alarm<br>** Reload Global Timer Events ** | [51(POS)]<br>Auto<br>[User Define]<br><b>TOPMS 1</b><br>[Yes]<br>[Stop Grant]<br>з<br>Disabled1<br>Disabled]<br>[Distant-Off]<br>[Enab]ed]<br>FEnabled <sup>1</sup><br>Disabled1<br>0:0:0 |  | Menu Level |  |
| Primary IDE 0                                                                                                    | [Disabled]                                                                                                    |  |            |  |
| ti++:Move Enter:Select +/-/PU/PD:Value<br>FlO:Save ESC:Exit Fl:General Help<br><b>FS:Previous Values</b><br>F7: Optimized Defaults                                                                                                    |                                                                                                    |  |            |  |

*Figure 4.6: Power Management Setup*

### **4.2.7 PnP/PCI Configurations**

By choosing the PnP/PCI Configurations option from the Initial Setup Screen menu, the screen below is displayed. This sample screen contains the manufacturer's default values for the PCM-9586 Series.

| Phoenix - AwardBIOS CMOS Setup Utility<br>PHP/PCI Configurations       |                                                   |                                                                                                    |  |
|------------------------------------------------------------------------|---------------------------------------------------|----------------------------------------------------------------------------------------------------|--|
| Reset Configuration Data [Disabled]                                    |                                                   | Item Help                                                                                                    |  |
| Resources Controlled By<br>< IRO Resources<br>PCI/VGA Palette Snoop    | <b>FAuto (ESCD) 1</b><br>Press Enter<br>Disabled] | Menu Level<br>Default is Disabled.<br>Select Enabled to<br>reset Extended System<br>Configuration Data<br>ESCD) when you exit<br>Setup if you have<br>installed a new add-on<br>and the system<br>reconfiguration has<br>caused such a serious<br>conflict that the OS<br>cannot boot |  |
| Enter:Select +/-/PU/PD:Value<br>ti++:Move<br><b>FS:Previous Values</b> | F10:Save                                          | ESC:Exit Fl:General Help<br>F7: Optimized Defaults                                                                                                    |  |

*Figure 4.7: PnP/PCI Configurations*

### **4.2.8 PC Health Status**

The PC Health Status option displays information such as CPU and motherboard temperatures, fan speeds, and core voltage.

### **4.2.9 Frequency/Voltage Control**

By choosing the Frequency/Voltage Control option from the Initial Setup Screen menu, the screen below is displayed. This sample screen contains the manufacturer's default values for the PCM-9586

| Phoenix - AwardBIOS CMOS Setup Utility<br>Frequency/Voltage Control |                                                           |          |           |                                                    |  |
|---------------------------------------------------------------------|-----------------------------------------------------------|----------|-----------|----------------------------------------------------|--|
| Auto Detect PCI Clk<br>[Enab]ed]<br>[Enabled]<br>Spread Spectrum    |                                                           |          | Item Help |                                                    |  |
|                                                                     | CPU Host/3066/PCI Clock                                   | Default1 |           | Menu Level                                         |  |
| 11-++1Moive                                                         | Enter:Select +/-/PU/PD:Value<br><b>FS:Previous Values</b> |          | F10:Save  | ESC:Exit Fl:General Help<br>F7: Optimized Defaults |  |

*Figure 4.8: Frequency/Voltage Control*

*Caution Incorrect settings in Frequency/Voltage Control may damage the system CPU, video adapter, or other hardware.*

### **4.2.10 Load Optimized Defaults**

Load Optimized Defaults loads the default system values directly from ROM. If the stored record created by the Setup program should ever become corrupted (and therefore unusable), these defaults will load automatically when you turn the PCM-9586 Series system on.

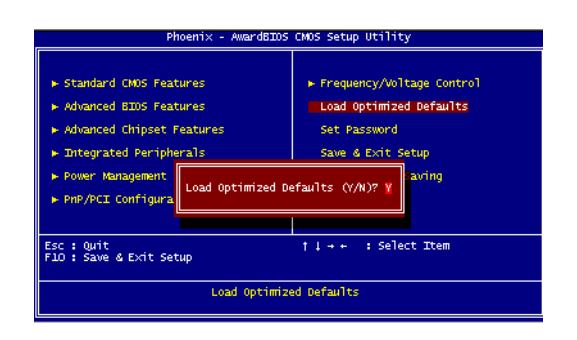

*Figure 4.9: Load optimized Defaults*

### **4.2.11 Set Password**

*Note To enable this feature, you should first go to the Advanced BIOS Features menu, choose the Security Option, and select either Setup or System, depending on which aspect you want password protected. Setup requires a password only to enter Setup. System requires the password either to enter Setup or to boot the system.*

*A password may be at most 8 characters long.*

### **To Establish Password**

- 1. Choose the Set Password option from the CMOS Setup Utility main menu and press <Enter>.
- 2. When you see "Enter Password," enter the desired password and press <Enter>.
- 3. At the "Confirm Password" prompt, retype the desired password, then press <Enter>.
- 4. Select Save to CMOS and EXIT, type <Y>, then <Enter>.

### **To Change Password**

- 1. Choose the Set Password option from the CMOS Setup Utility main menu and press <Enter>.
- 2. When you see "Enter Password," enter the existing password and press <Enter>.
- 3. You will see "Confirm Password." Type it again, and press  $<$ Enter $>$
- 4. Select Set Password again, and at the "Enter Password" prompt, enter the new password and press <Enter>.
- 5. At the "Confirm Password" prompt, retype the new password, and press <Enter>.
- 6. Select Save to CMOS and EXIT, type <Y>, then <Enter>.

### **To Disable Password**

- 1. Choose the Set Password option from the CMOS Setup Utility main menu and press <Enter>.
- 2. When you see "Enter Password," enter the existing password and press <Enter>.
- 3. You will see "Confirm Password." Type it again, and press  $\leq$ Enter $\geq$
- 4. Select Set Password again, and at the "Enter Password" prompt, don't enter anything; just press <Enter>.
- 5. At the "Confirm Password" prompt, again don't type in anything; just press <Enter>.
- 6. Select Save to CMOS and EXIT, type <Y>, then <Enter>.

### **4.2.12 Save & Exit Setup**

If you select this option and press <Y> then <Enter>, the values entered in the setup utilities will be recorded in the chipset's CMOS memory. The microprocessor will check this every time you turn your system on and use the settings to configure the system. This record is required for the

system to operate.

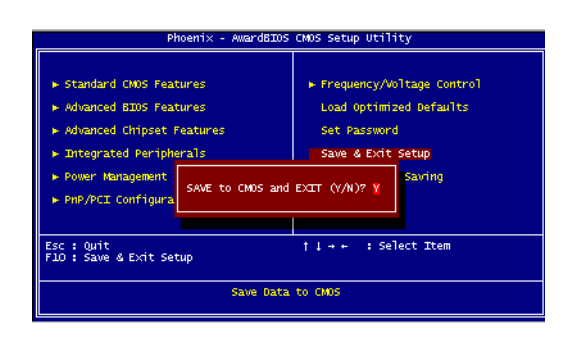

*Figure 4.10: Save & Exit Setup*

### **4.2.13 Exit Without Saving**

Selecting this option and pressing <Enter> lets you exit the Setup program without recording any new values or changing old ones.

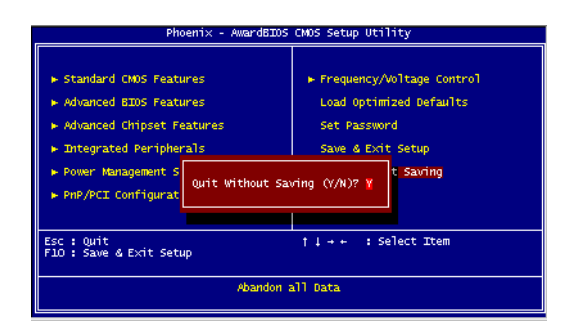

*Figure 4.11: Exit Without Saving*

*PCM-9586 User's Manual 40*

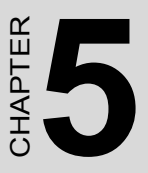

# **PCI Graphic**

**41 Graphic**<br> **15 Chapter 5 ° Chapter 5 ° Chapter 5**<br> **5** ° Chapter States of PCI Graphic drivers<br>
for Windows 98/2000/XP<br>
urther information Introduction Installation of PCI Graphic drivers -for Windows 98/2000/XP Further information

# **Chapter 5 PCI Graphic Setup**

### **5.1 Introduction**

The PCM-9586 has an onboard PCI/AGP flat panel/VGA interface. The specifications and features are described as follows:

### **5.1.1 Chipset**

The PCM-9586 uses a Intel 852GM (Extreme Graphics 2) chipset for its graphic controller. It supports LVDS LCD displays, conventional analog CRT monitors, DVI connection, and TV-out function.

### **5.1.2 Display memory**

The 852GM system m chip can support up to 64MB dynamic frame buffer shared with system memory; the VGA controller can drive CRT displays up to 1600 x 1200 at 85-Hz and 2048 x 1536 at 75-Hz, color panel displays in LVDS model with resolutions up to UGXA panel resolution with frequency range from 25 MHz to 112 MHz, or DVI model at a pixel resolution up to 1600 x 1200 at 85 Hz.

### **5.1.3 Display types**

CRT and panel displays can be used simultaneously. The PCM-9586 can be set in one of six configurations: CRT only, LVDS only, both CRT and LFP (LVDS), EFP (DVO to DVI), TV, both CRT and EFP (DVO to DVI). The system is initially set to simultaneous display mode - CRT and LFP (LDVS). If you want to enable other display mode, please set up manually. Set up example is shown as in the following chapters.

### **5.1.4 Dual/Simultaneous Display**

The PCM-9586 uses a Intel 852GM controller that is capable of providing simultaneous dual view display of the same content on a flat panel and CRT.

To set up dual view (simultaneous mode) under Windows 9x, Windows ME, Windows NT/2000/XP, follow these steps:

- Step 1. Open the Control panel, and select "Display", "Settings".
- Step 2. Select "Advanced."
- Step 3. Select "Graphic Properties."
- Step 4. Select "Devices" mode and click "OK".

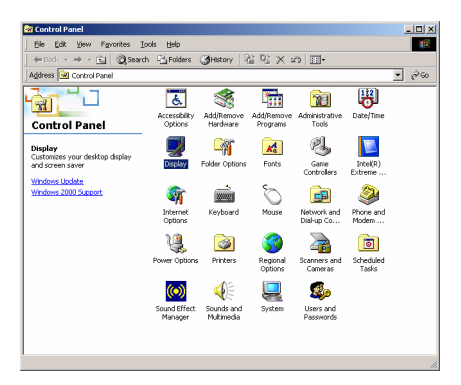

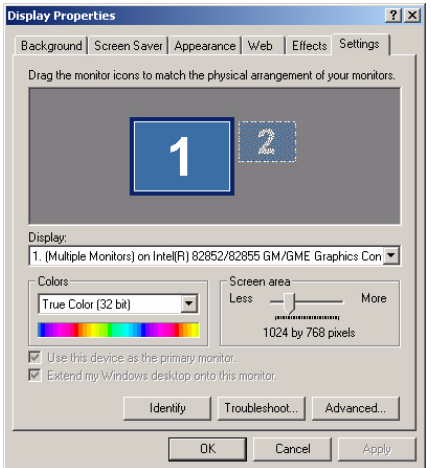

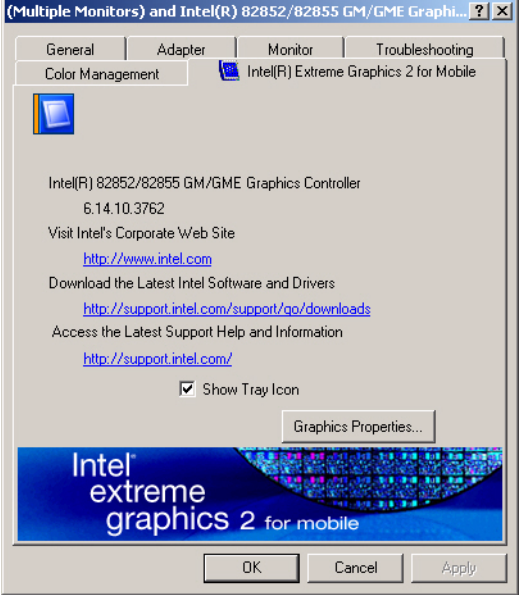

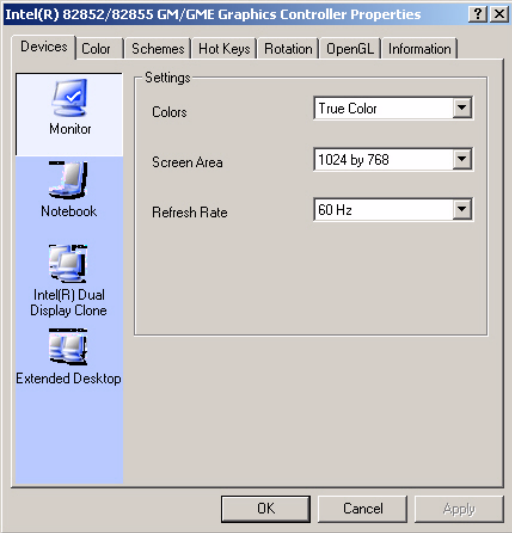

*Figure 5.1: Selecting Display Settings*

### **5.2 Installation of the PCI Graphic driver**

Complete the following steps to install the PCI graphic driver. Follow the procedures in the flow chart that apply to the operating system that you are using within your PCM-9586.

*Notes: 1. The windows illustrations in this chapter are intended as examples only. Please follow the listed steps, and pay attention to the instructions which appear on your screen.* 

> *2. For convenience, the CD-ROM drive is designated as "D" throughout this chapter.*

### **5.2.1 Installation for Windows 98/ME/2000/XP**

To install PCI Graphic driver for Windows 98/2000/XP, please run the set up wizard "Intel Extreme Graphic 2" in CD-ROM. Example of installation steps is shown as bellow:

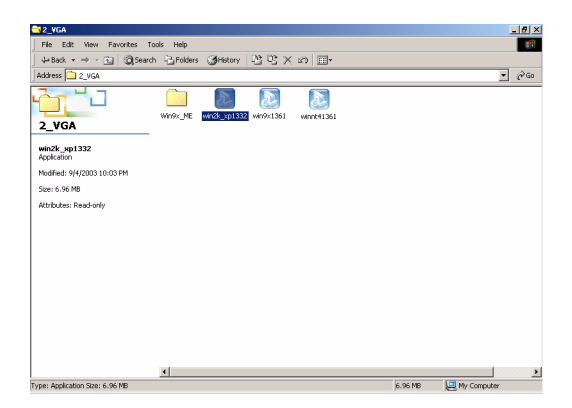

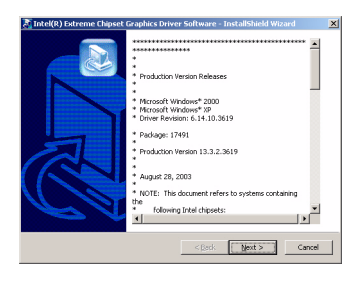

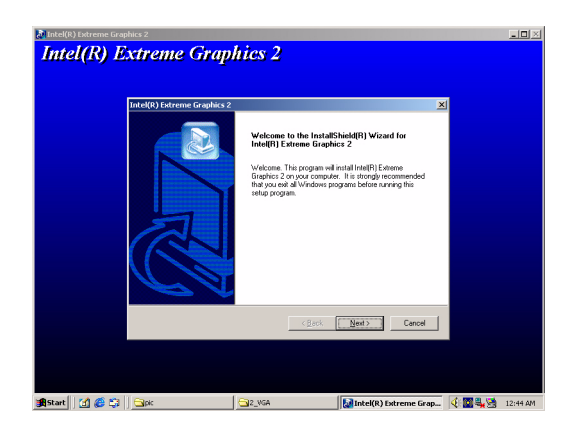

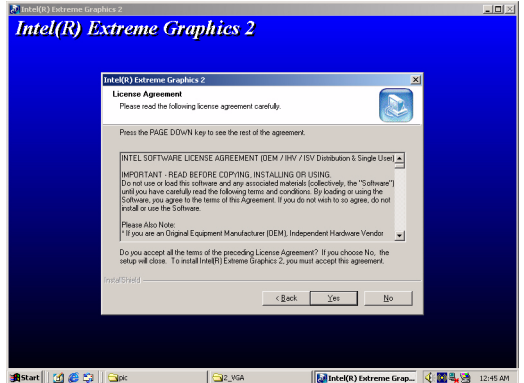

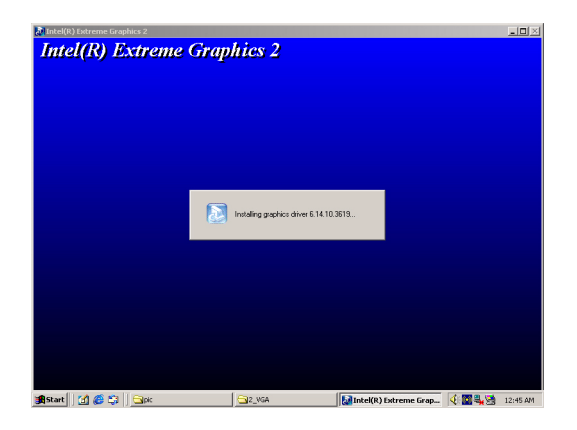

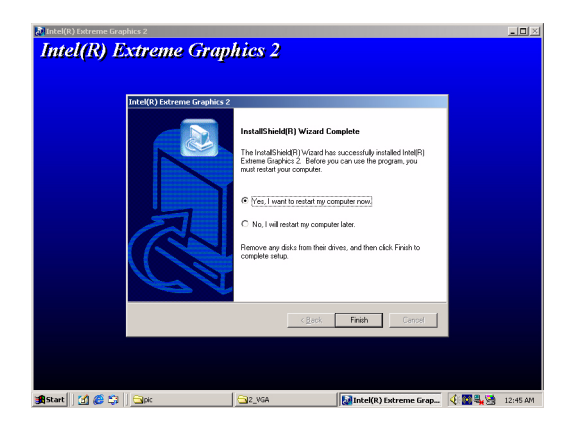

### **5.3 Further Information**

For further information about the AGP/VGA installation in your PCM-9586, including driver updates, troubleshooting guides and FAQ lists, visit the following web resources:

Advantech websites: www.advantech.com www.advantech.com.tw

# **Audio Setup**

**49 Chapter 6 Chapter 6 Chapter**<br> **49 Chapter 6 Chapter**<br> **49 CM-9586** is equipped with an odio interface that records and plays<br>
ack CD-quality audio. This chapter<br>
rovides instructions for installing the<br>
river diskettes The PCM-9586 is equipped with an audio interface that records and plays back CD-quality audio. This chapter provides instructions for installing the software drivers included on the audio driver diskettes.

# **Chapter 6 Audio Setup**

### **6.1 Introduction**

The PCM-9586's on-board audio interface provides high-quality stereo sound and FM music synthesis (ESFM) by using the Intel ICH4 audio controller. The audio interface can record, compress, and play back voice, sound, and music with built-in mixer control.

### **6.2 Driver installation**

### **6.2.1 Before you begin**

Please read the instructions in this chapter carefully before you attempt installation. The audio drivers for the PCM-9586 board are located on the audio driver CD. Run the supplied SETUP program to install the drivers; don't copy the files manually.

*Note: 1. Note1: Before trying to install the driver, go to Chapter 3 to use the "Chipset Software Installation Utility " first.*

> *2. The files on the software installation diskette are compressed. Do not attempt to install the drivers by copying the files manually. You must use the supplied SETUP program to install the drivers.*

### **6.2.2 Windows 9x/2000/Me/XP drivers**

Step 1. To install Audio driver for Windows 98/2000/XP, please run the set up wizard "Install Shield Wizard for Realtek AC'97 Audio" in CD-ROM. Example of installation steps is shown as bellow.

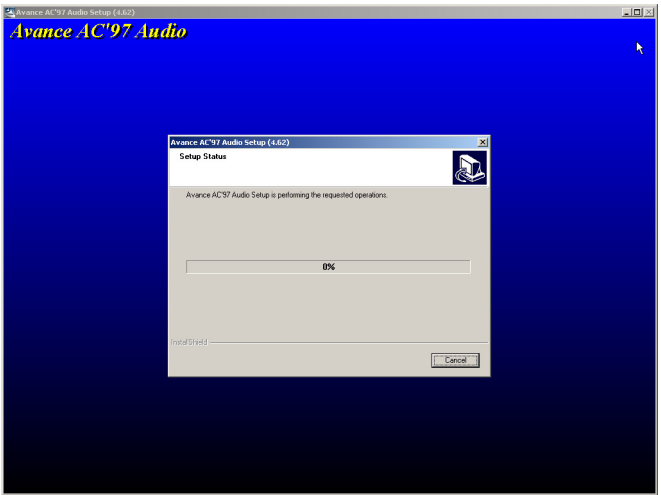

Step 2. In the Hardware Update Wizard window, click "Next".

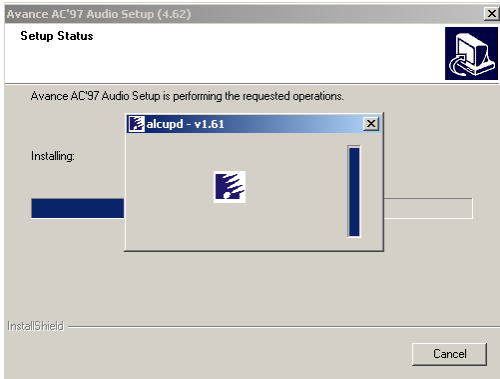

Step 3. In the following Hardware Update Wizard window, click "Finish" for Windows to complete audio driver installation.

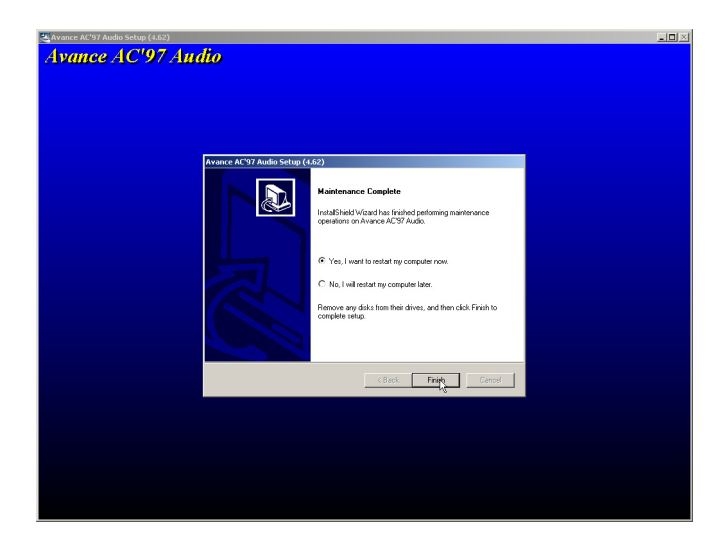

# **63 Chapter 7 Configuration**<br> **53 Chapter 7 Configuration**<br>
Fractures<br>
Installation of Ethernet Driver for<br>
- Windows 2000 Drivers Setup Steps<br>
- Windows Wake-on-LAN Setup<br>
-Windows Wake-on-LAN Setup

# **LAN Configuration**

- Introduction
- Features
- Installation of Ethernet Driver for
	- Windows 2000 Drivers Setup Steps
	- Windows NT Drivers Setup Steps
	- -Windows Wake-on-LAN Setup

# **Chapter 7 PCI Bus Ethernet Interface**

### **7.1 Introduction**

The PCM-9586 is equipped with a high-performance 32-bit Ethernet chipset which is fully compliant with IEEE 802.3 100 Mbps CSMA/CD standards. It is supported by major network operating systems. It is also both 100Base-T and 10Base-T compatible.

### **7.2 Features**

- Intel 82551 10/100Base-T Ethernet LAN controller
- Optional Intel 82541 10/100/1000 Base-T Ethernet LAN controller
- Supports Wake-on-LAN remote control function.
- PCI Bus Master complies with PCI Rev. 2.2
- Complies with 100Base-TX, and 10Base-T applications.
- Single RJ-45 connector gives auto-detection of 10 Mbps or 100 Mbps network data transfer rates and connected cable types.
- Enhancements on ACPI & APM.
- Complies with PCI Bus Power Management Interface Rev. 1.1,
- ACPI Rev. 2.0, and Device Class Power Management Rev. 1.0.

### **7.3 Installation of Ethernet Driver**

Before installing the Ethernet driver, note the procedures below. You must know which operating system you are using in your PCM-9586, and then refer to the corresponding installation procedure. Then just follow the steps described. You will quickly and successfully complete the installation, even if you are not familiar with instructions for Windows.

*Note: The windows illustrations in this chapter are examples only. You must follow the flow chart instructions and pay attention to the instructions which then appear on your screen.*

.

### **7.3.1 Installation for Windows 98&2000**

1. a.Select "Start", "Settings". "Control Panel". b. Double click "Network".

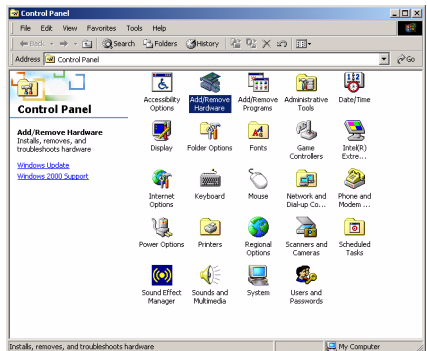

2. Click ìAdd new hardware wizardî and prepare to install network function

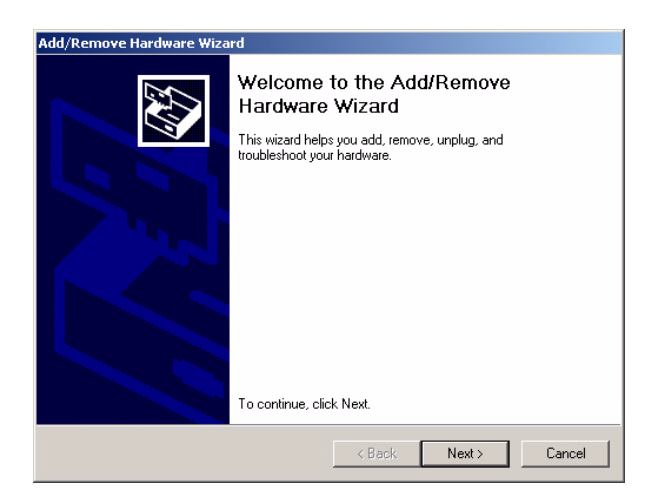

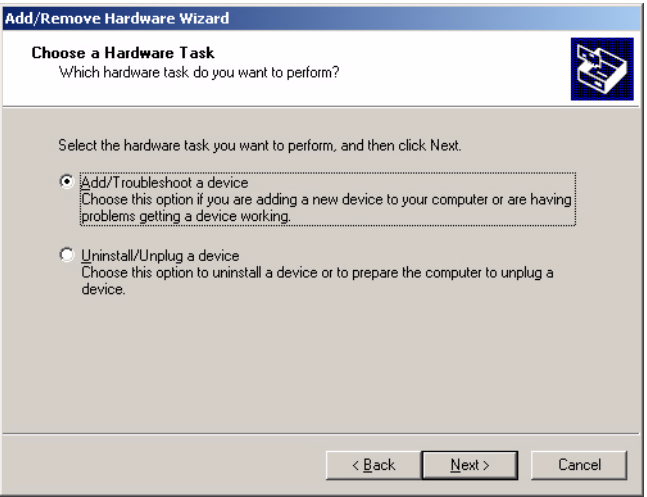

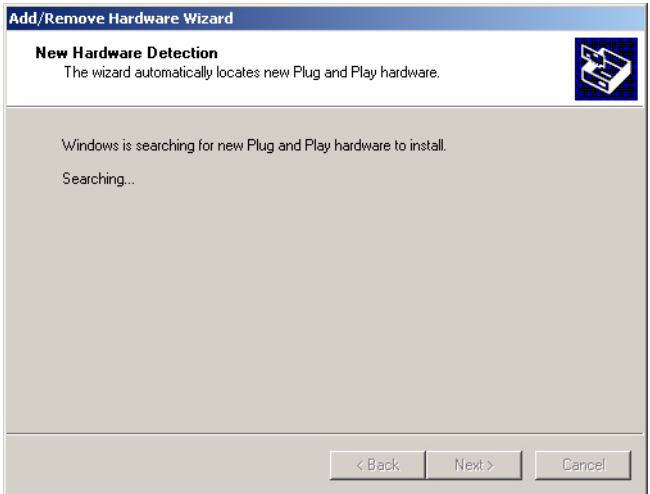

### 3. Choose Hardware Device "Ethernet Controller"

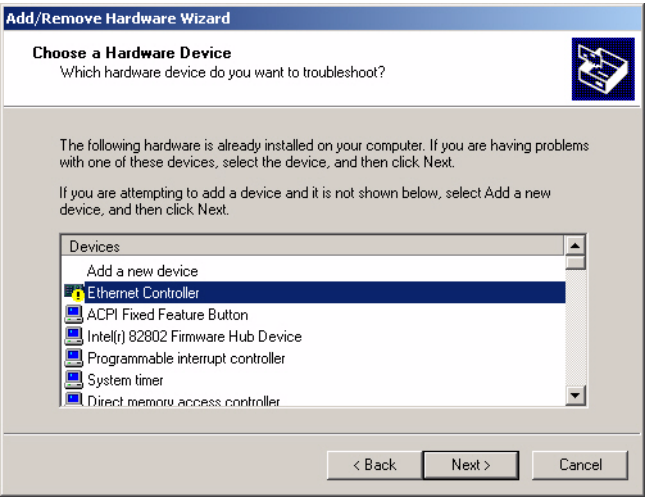

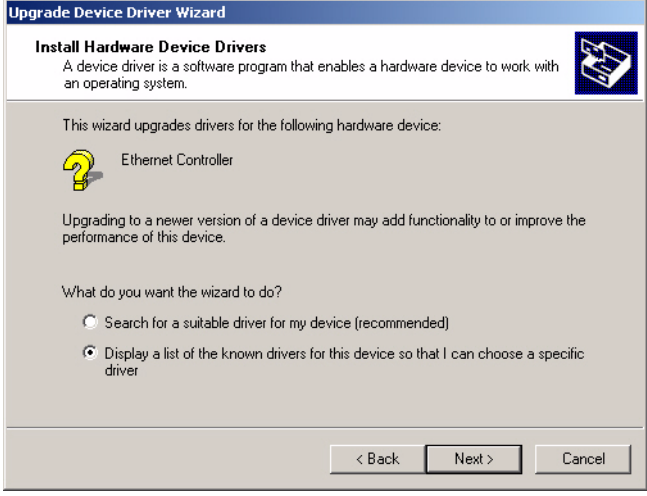

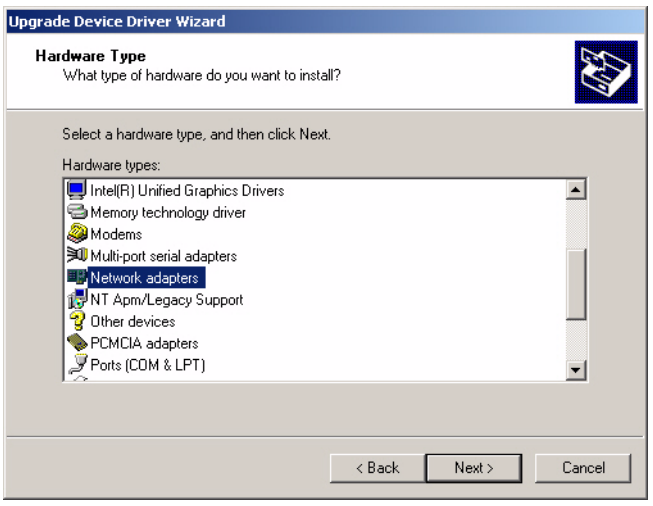

4. Insert the CD into D: drive

 a. Fill in the Find the LAN chipset folder at the directory of PCM-9586 win2000 folder from CD ROM drive

b. Click "OK".

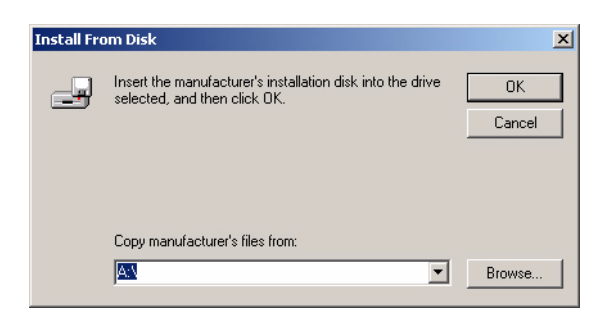

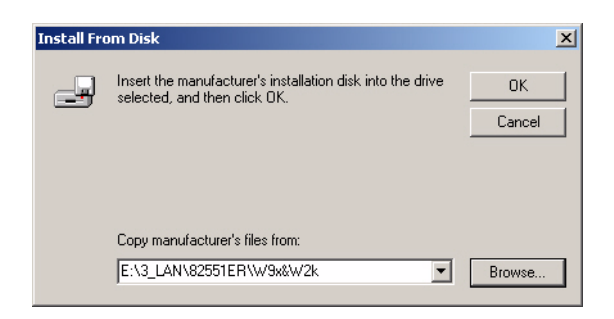

5. Choose the "Intel(R) GD82559ER PCI Adapter" item. Click "Next"

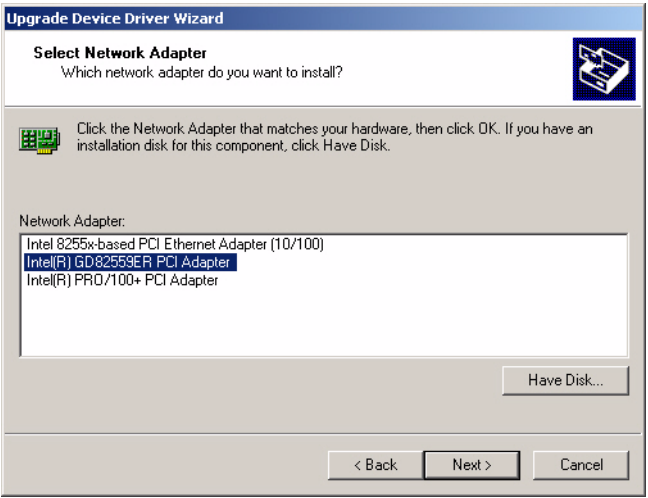

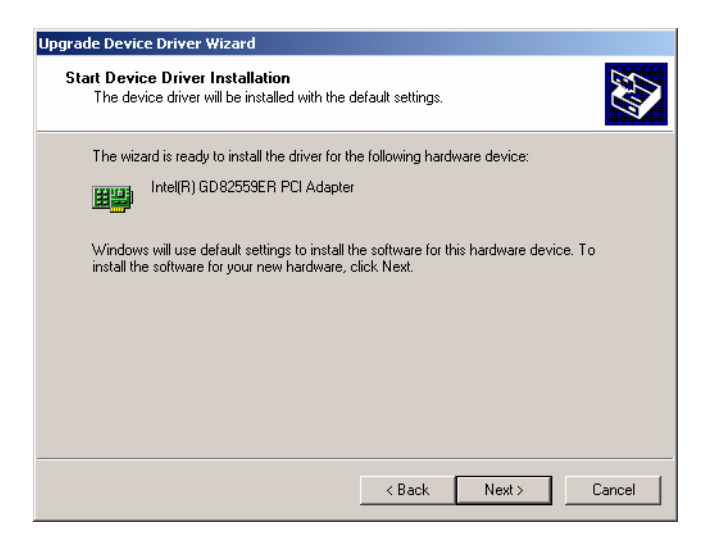

6. a. Make sure the configurations of relative items are set correctly

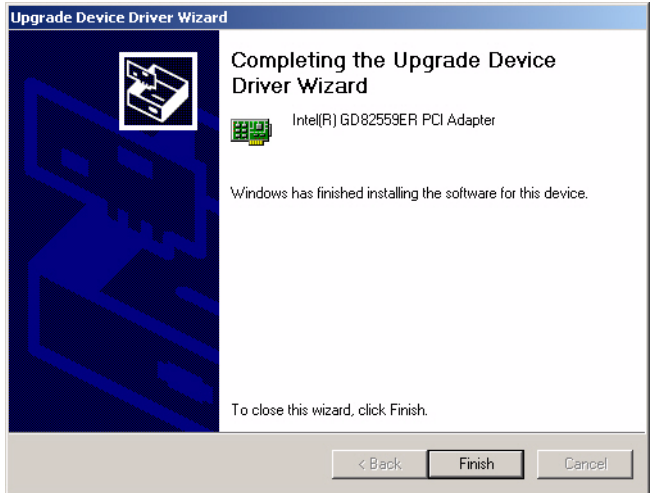

## **7.4 Further information**

Intel website: www.intel.com

Advantech websites: www.advantech.com www.advantech.com.tw

*PCM-9586 User's Manual 62*
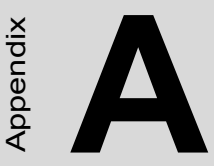

### **Programming the GPIO and Watchdog Timer**

**EXECUTE:**<br> **63 Appendix A Constrained Secure 2**<br> **64 Appendix A Constrained Secure 2**<br>
the PCM-9586 is equipped with a<br>
vatchdog timer that resets the CPU or<br>
enerates an interrupt if processing<br>
his feature ensures syste The PCM-9586 is equipped with a watchdog timer that resets the CPU or generates an interrupt if processing comes to a standstill for any reason. This feature ensures system reliability in industrial standalone or unmanned environments.

# **Appendix A Prog. GPIO & W'dog Timer**

#### **A.1 Supported GPIO Register**

Bellow are detailed description of the GPIO addresses and programming sample.

#### **A.1.1 GPIO Registers**

#### **CRF0 (GP10-GP17 I/O selection register. Default 0xFF)**

When set to a '1', respective GPIO port is programmed as an input port.

When set to a '0', respective GPIO port is programmed as an output port.

#### **CRF1 (GP10-GP17 data register. Default 0x00)**

If a port is programmed to be an output port, then its respective bit can be read/written.

If a port is programmed to be an input port, then its respective bit can only be read.

#### **CRF2 (GP10-GP17 inversion register. Default 0x00)**

When set to a '1', the incoming/outgoing port value is inverted.

When set to a '0', the incoming/outgoing port value is the same as in data register.

#### **Extended Function Index Registers (EFIRs)**

The EFIRs are write-only registers with port address 2Eh or 4Eh on PC/ AT systems.

#### **Extended Function Data Registers (EFDRs)**

the EFDRs are read/write registers with port address 2Fh or 4Fh on PC/ AT systems.

#### **A.1.2 GPIO Example program-1** ------------------------------------------------

Enter the extended function mode, interruptible double-write

------------------------------------------------

MOV DX,2EH MOV AL,87H OUT DX,AL OUT DX,AL --------------------------------------------------------------- Configured logical device 7(GP10~GP17), configuration register CRF0,CRF1,CRF2 --------------------------------------------------------------- MOV DX,2EH MOV AL,07H; point to Logical Device Number Reg. OUT DX,AL MOV DX,2FH MOV AL,07H; select logical device 7 OUT DX,AL; MOV DX,2EH MOV AL,F0 OUT DX,AL MOV DX,2FH MOV AL,00H; 01:Input 00:output for GP10~GP17 OUT DX,AL MOV DX,2EH MOV AL,F2H; OUT DX,AL MOV DX,2FH MOV AL,00H;Set GPIO is normal not inverter OUT DX,AL; MOV DX,2EH MOV AL,F1H

OUT DX,AL MOV DX,2FH MOV AL,??H; Put the output value into AL ??H OUT DX,AL

------------------------------------------

Exit extended function mode |

------------------------------------------

MOV DX,2EH MOV AL,AAH OUT DX,AL

#### **A.2 Watchdog programming**

Bellow is a sample of programming code for controlling the Watchdog Timer function.

----------------------------------------------------------------------------------- Enter the extended function mode, interruptible double-write | ----------------------------------------------------------------------------------- MOV DX,2EH MOV AL,87H OUT DX,AL OUT DX,AL ----------------------------------------------------------------------------- Configured logical device 8, configuration register CRF6 | ----------------------------------------------------------------------------- MOV DX,2EH MOV AL,07H; point to Logical Device Number Reg. OUT DX,AL MOV DX,2FH MOV AL,08H; select logical device 8 OUT DX,AL; MOV DX,2EH MOV AL,30H;Set watch dog activate or inactivate OUT DX,AL MOV DX,2FH MOV AL,01H; 01:activate 00:inactivate OUT DX,AL; MOV DX,2EH MOV AL,F5H; Setting counter unit is second OUT DX,AL MOV DX,2FH MOV AL,00H OUT DX,AL;

MOV DX,2EH MOV AL,F6H OUT DX,AL MOV DX,2FH MOV AL,05H; Set 5 seconds OUT DX,AL

;------------------------------------------

; Exit extended function mode |

;------------------------------------------

MOV DX,2EH MOV AL,AAH OUT DX,AL

**B**

# **Pin Assignments**

**Assignments**<br>
This appendix provides specialized<br>
formation regarding:<br>
CPU Fan Power Connector<br>
Ethernet 10/1000Base-T Connector<br>
Ethernet 100/1000Base-T Connector<br>
Adido Connector<br>
Adian Power Connector<br>
Main Power Conn This appendix provides specialized information regarding:

- CPU Fan Power Connector
- Ethernet 10/100Base-T Connector
- Ethernet 100/1000Base-T Connector
- Ethernet LED connector
- Audio Connector
- Main Power Connector
- Keyboard and PS/2 Mouse Connector
- Floppy Drive Connector
- **IDE** (1st and 2nd) HDD Connector
- Parallel Port Connector
- Power & HDD LED, Reset Button Connector
- USB Connector
- Backlight Connector
- IR Connector
- CRT Display Connector
- TV-out Connector
- LVDS Interface Connector
- COM Port Connector
- CompactFlash Card Connector
- 8 bit GPIO Connector
- TMDS Connector
- Mini-PCI connector

# **Appendix B Pin Assignments**

#### **B.1 CPU fan connector (CN10)**

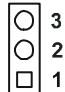

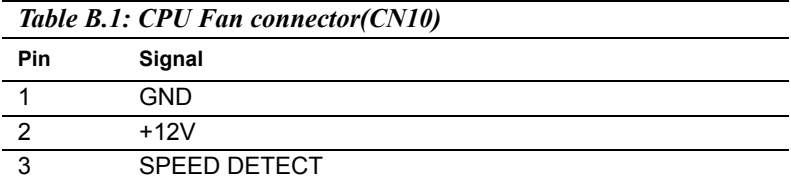

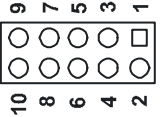

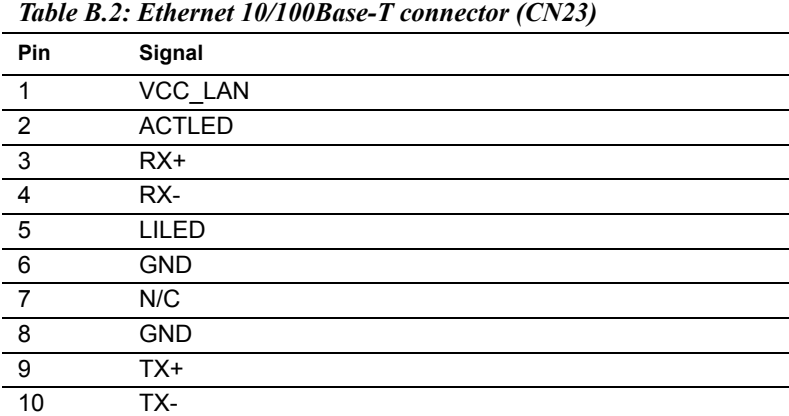

#### **B.3 Ethernet 10/100/1000 BASE-T connector (CN2)**

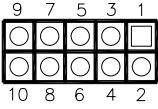

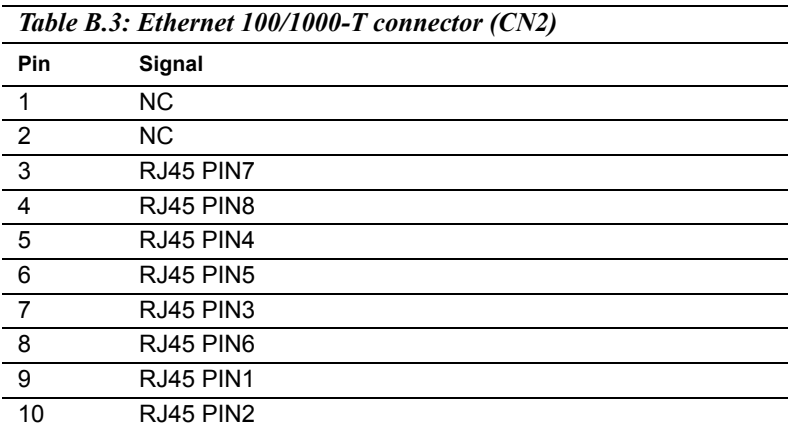

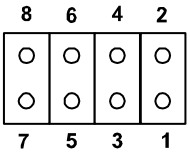

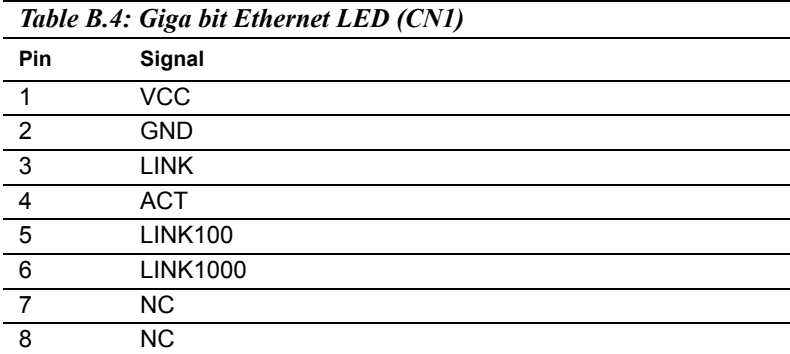

#### **B.5 ACLink audio connector (CN14)**

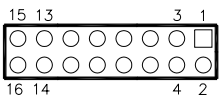

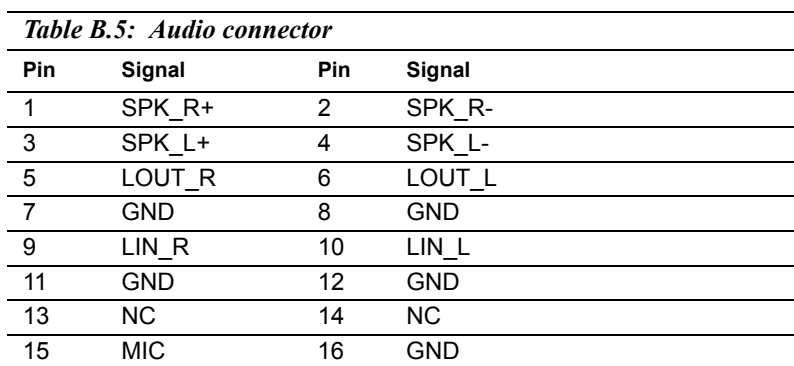

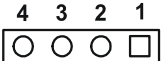

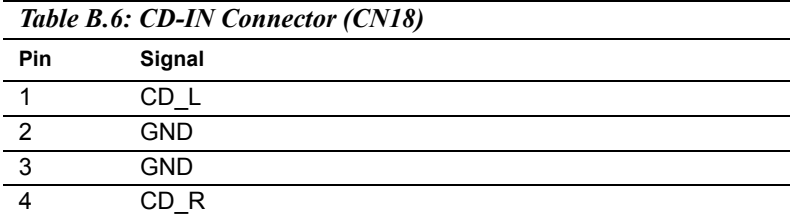

#### **B.7 ATX Main Power Connector (CN15)**

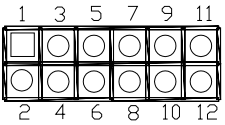

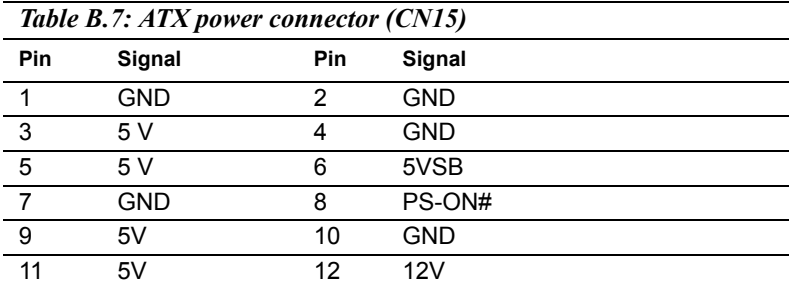

#### **B.8 Keyboard and PS/2 Mouse Connector (CN19)**

$$
\begin{array}{c|cccc}\n6 & 5 & 4 & 3 & 2 & 1 \\
\hline\n\text{O} & \text{O} & \text{O} & \text{O} & \text{O} & \text{O}\n\end{array}
$$

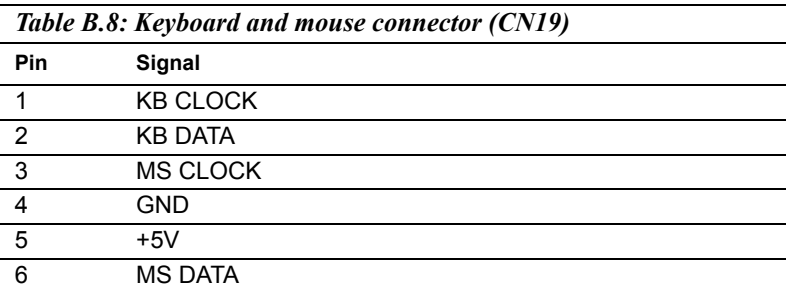

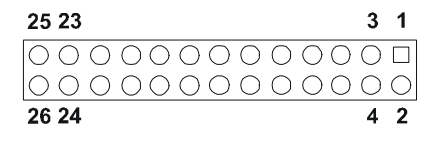

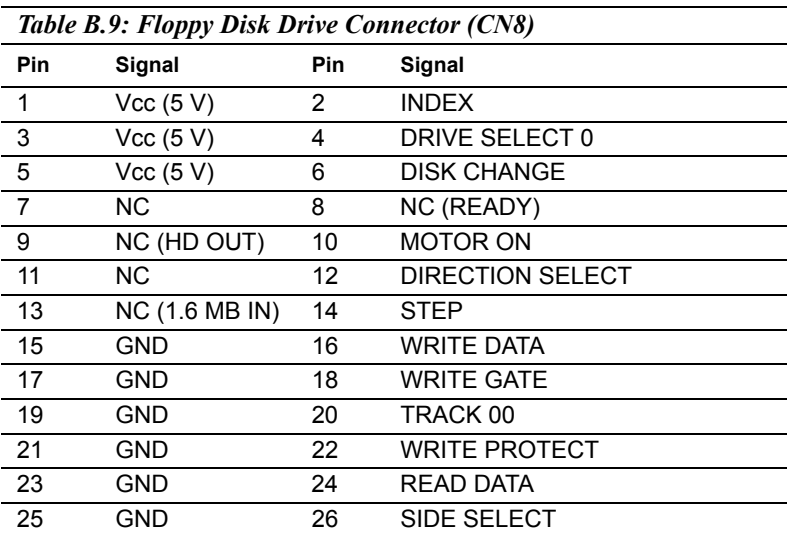

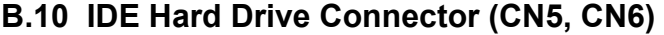

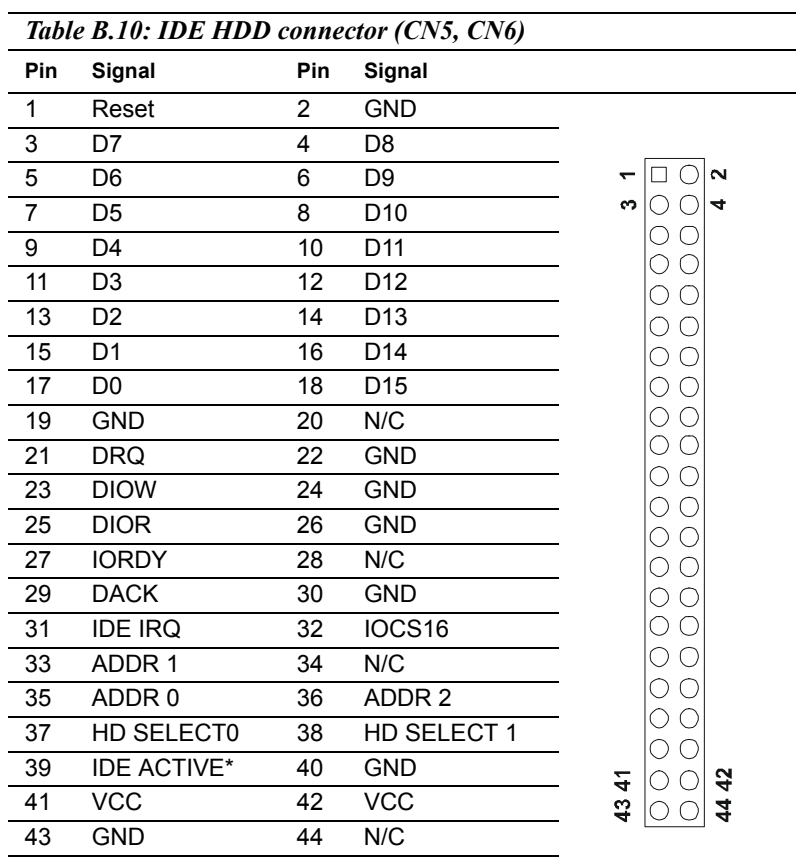

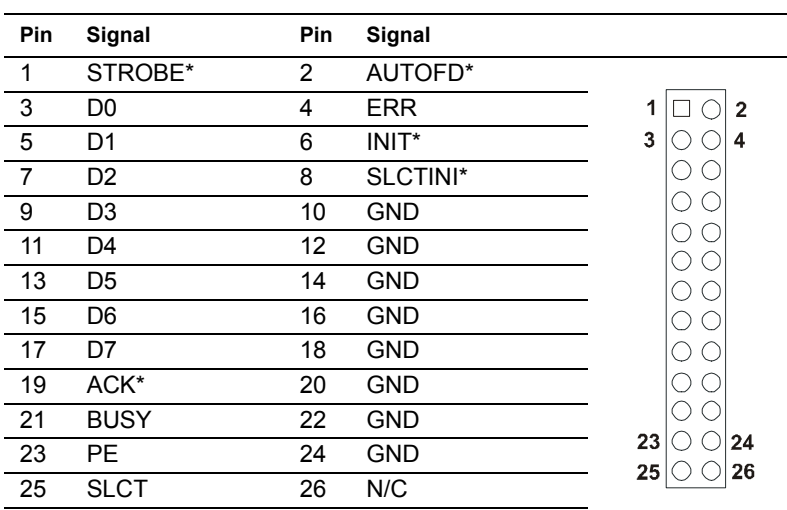

#### *Table B.11: Parallel Port Connector (CN4)*

\* low active

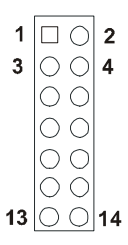

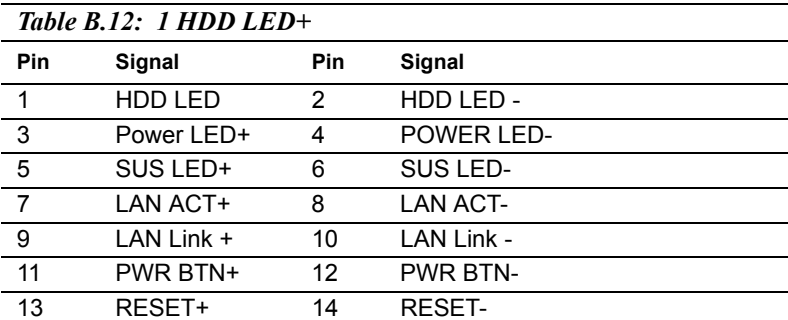

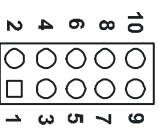

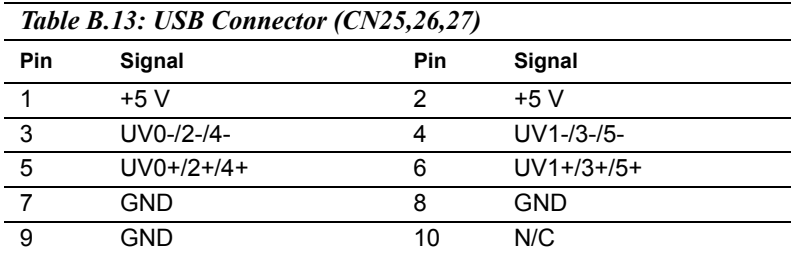

#### **B.14 SIR Connector (CN24)**

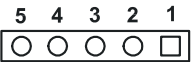

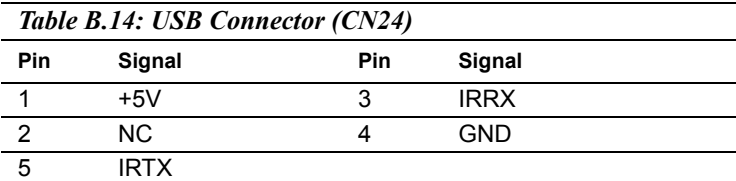

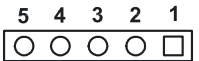

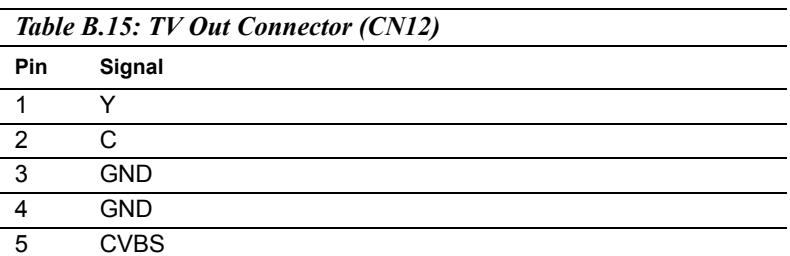

$$
\begin{array}{c|cccc}\n5 & 4 & 3 & 2 & 1 \\
\hline\n\text{O} & \text{O} & \text{O} & \text{O} & \text{O}\n\end{array}
$$

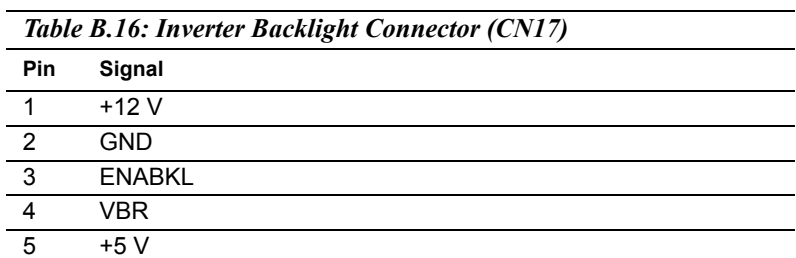

#### **B.17 CRT Display Connector (CN13)**

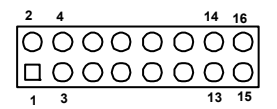

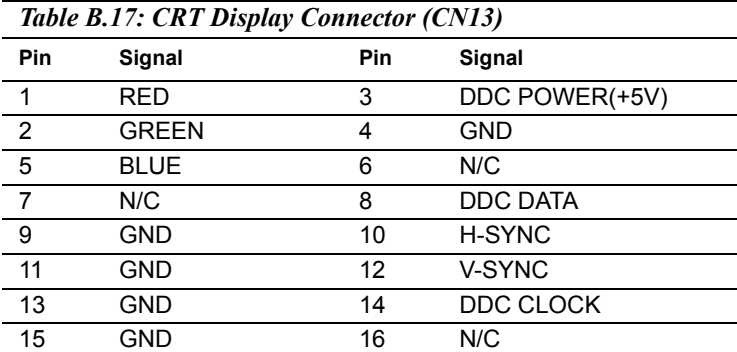

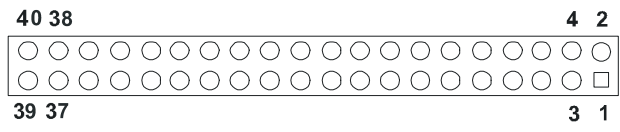

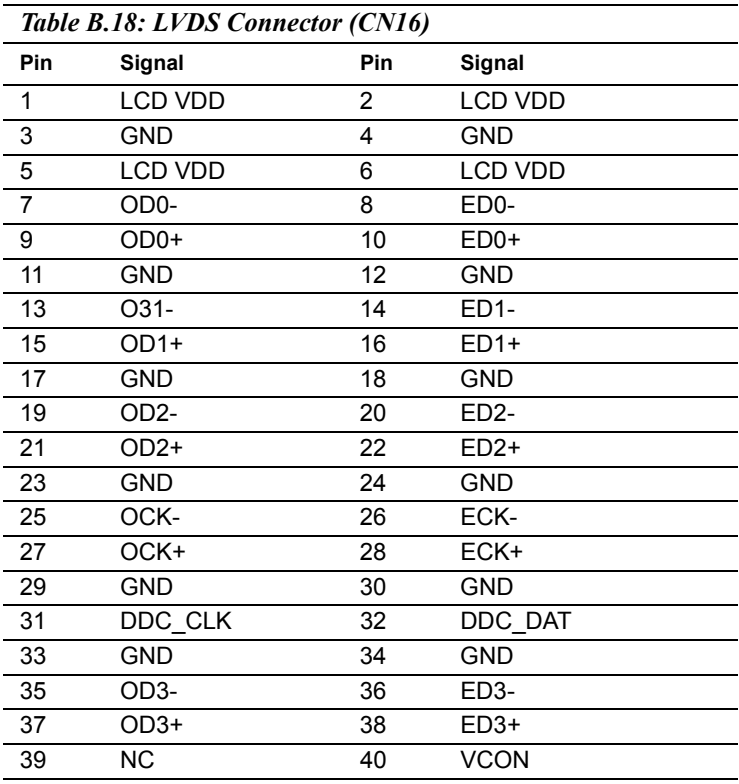

\*LCD voltage setting by jumper 4

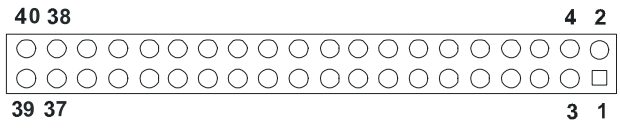

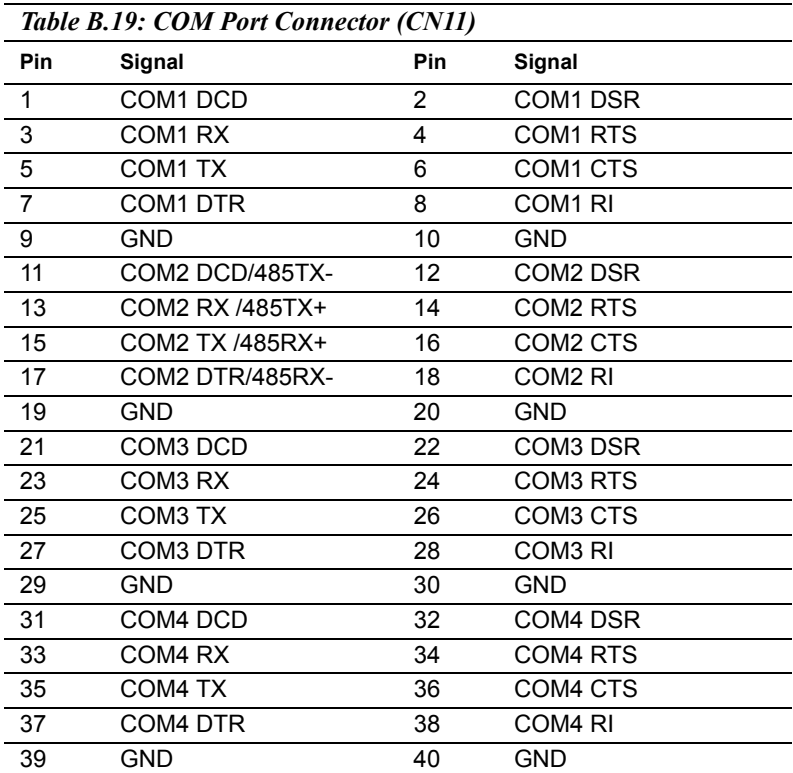

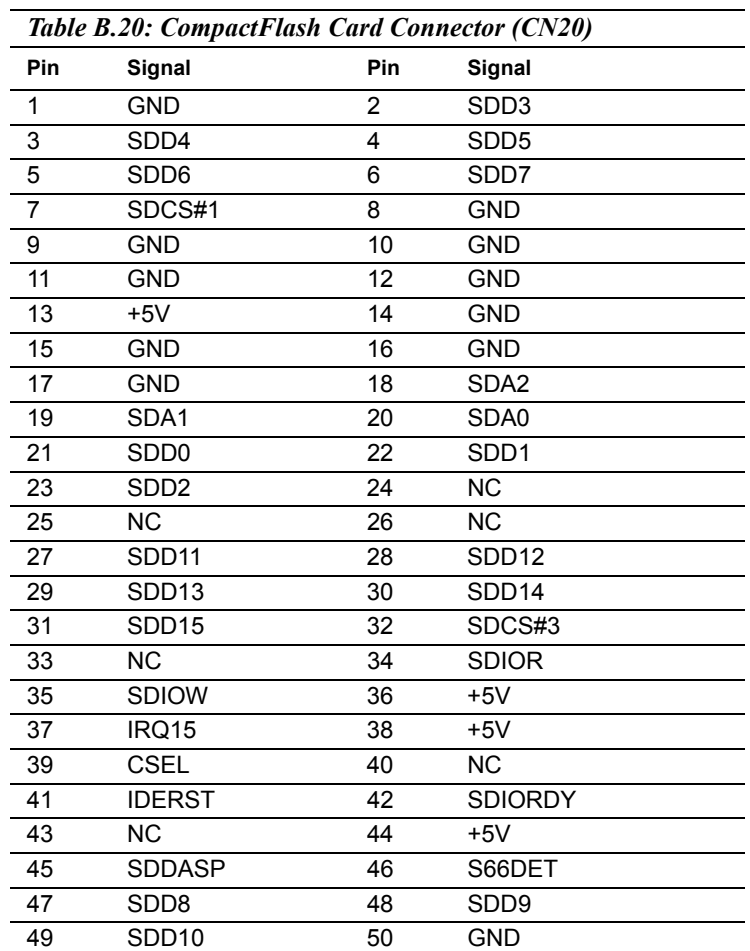

#### **B.20 CompactFlash Card Connector (CN20)**

#### **B.21 GPIO Connector (CN9)**

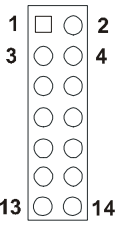

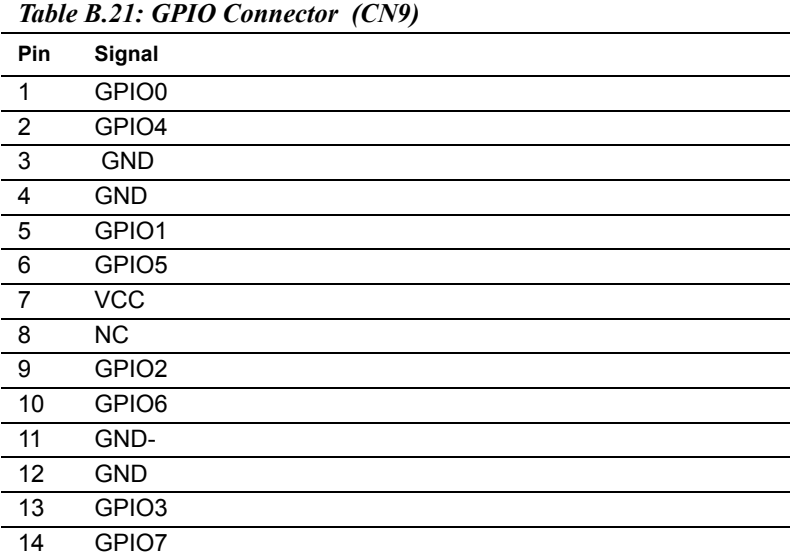

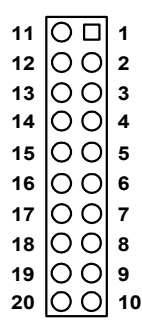

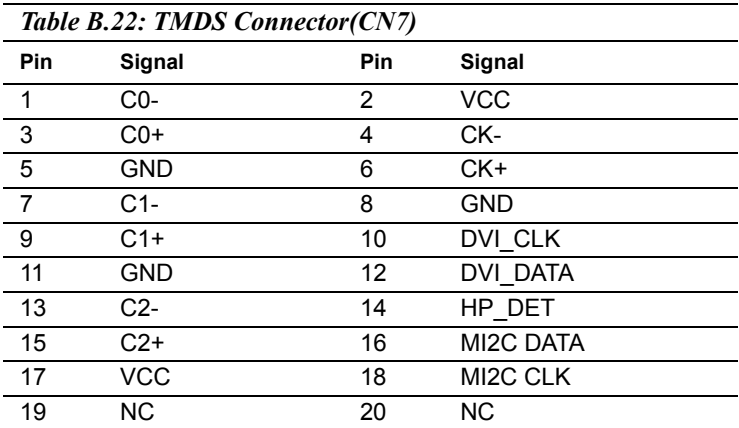

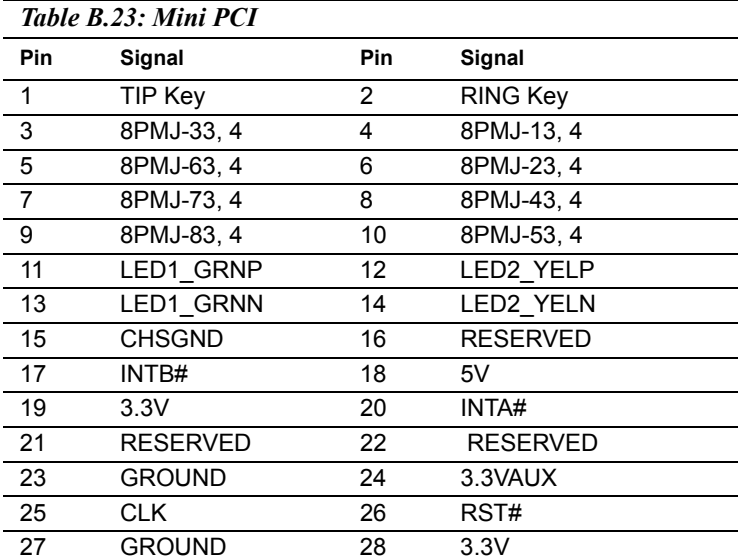

# **C**

# **System Assignments**

**89 Appendix contains information**<br>**81 Appendix contains information of**<br>detailed nature: It includes:<br>System I/O ports<br>1st MB memory map<br>DMA channel assignments<br>Interrupt assignments This Appendix contains information of a detailed nature: It includes:

- System I/O ports
- 1st MB memory map
- DMA channel assignments
- Interrupt assignments

# **Appendix C System Assignments**

#### **C.1 System I/O Ports**

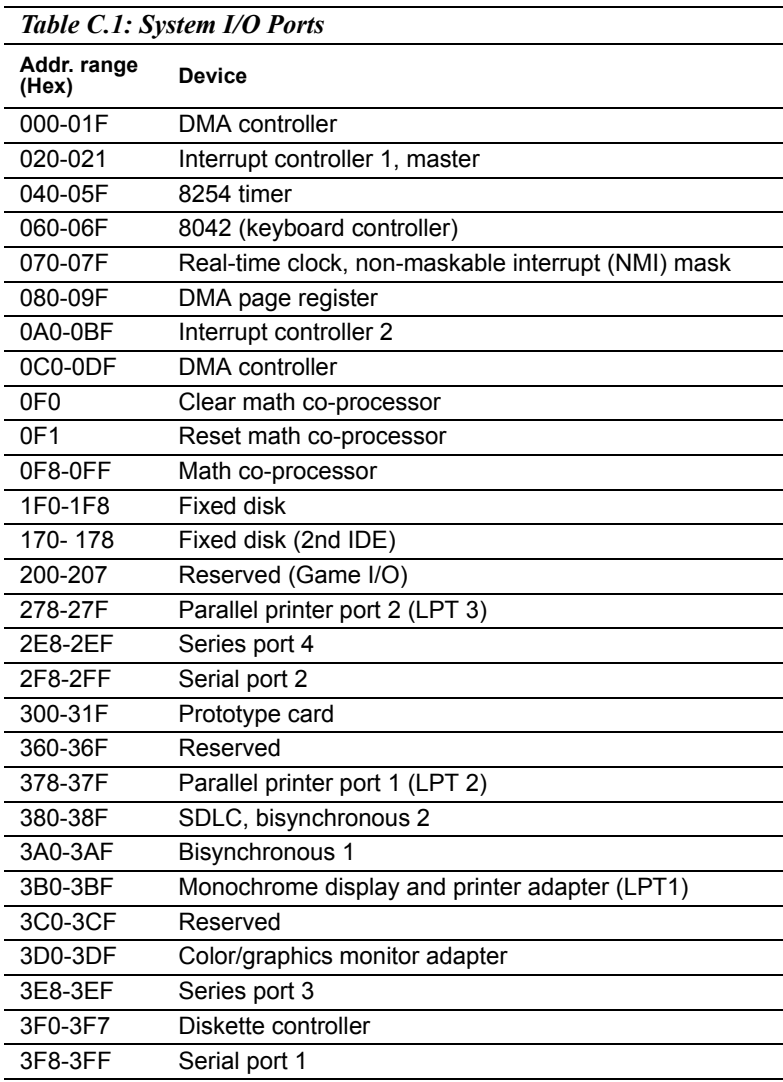

\* PNP audio I/O map range from  $220 \sim 250$ H (16 bytes) MPU-401 select from  $300 \sim 330$ H (2 bytes)

#### **C.2 1st MB memory map**

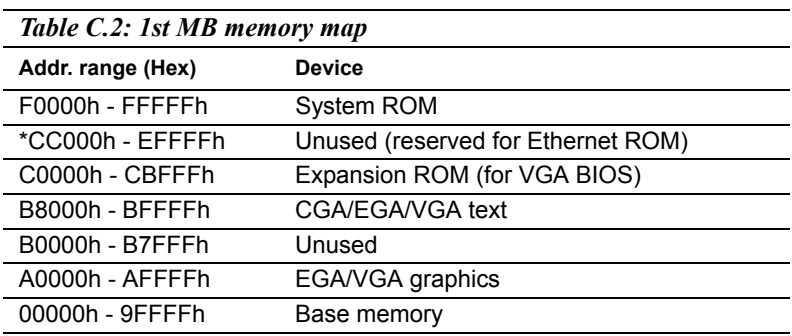

\* If Ethernet boot ROM is disabled (Ethernet ROM occupies about 16 KB)

\* E0000 - EFFFF is reserved for BIOS POST

#### **C.3 DMA channel assignments**

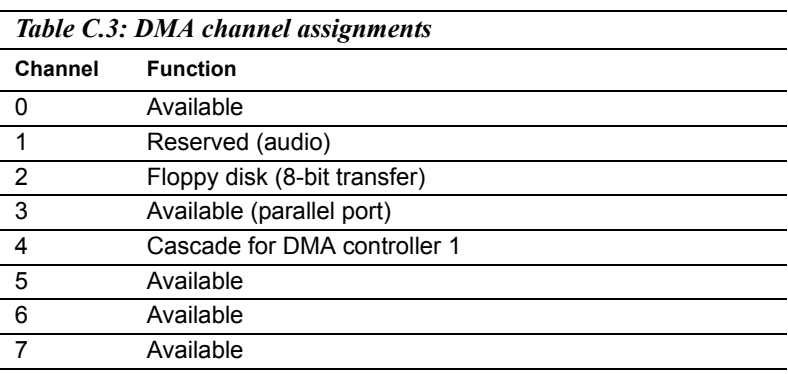

\* Audio DMA select 1, 3, or 5

\*\* Parallel port DMA select 1 (LPT2) or 3 (LPT1)

#### **C.4 Interrupt assignments**

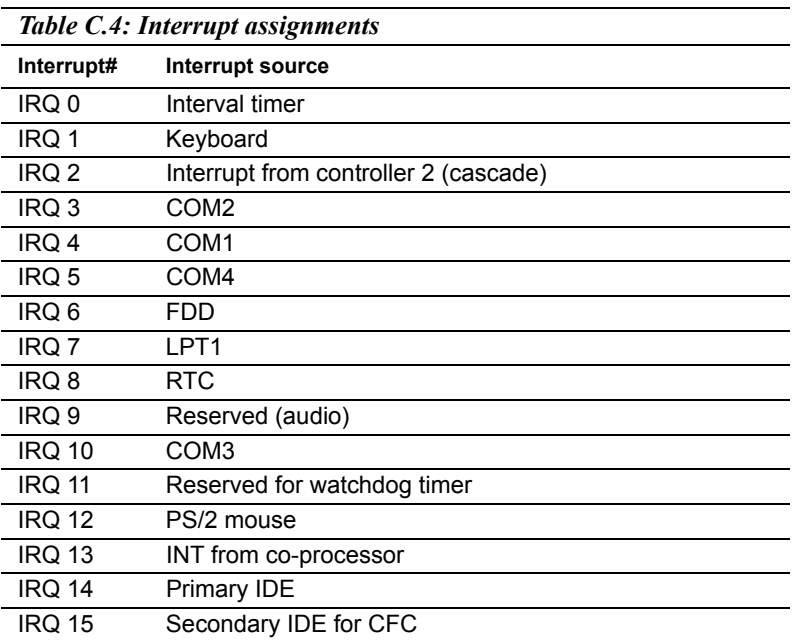

\* Ethernet interface IRQ select: 9, 11, 15

\* PNP audio IRQ select: 9, 11, 15

\* PNP USB IRQ select: 9, 11, 15

\* PNP ACPI IRQ select: 9, 11, 15

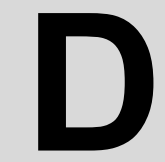

# *Property and Extras for the*<br>*M-9586*<br>*M-9586* **Optional Extras for the PCM-9586**

# **Appendix D Optional Extras**

The PCM-9586 requires several cables for normal operation. You can make them yourself or purchase an optional cable kit assembly, which includes the following:

#### **D.1 PCM-10586-6100 Cable kit for PCM-9581F/PCM-9586F**

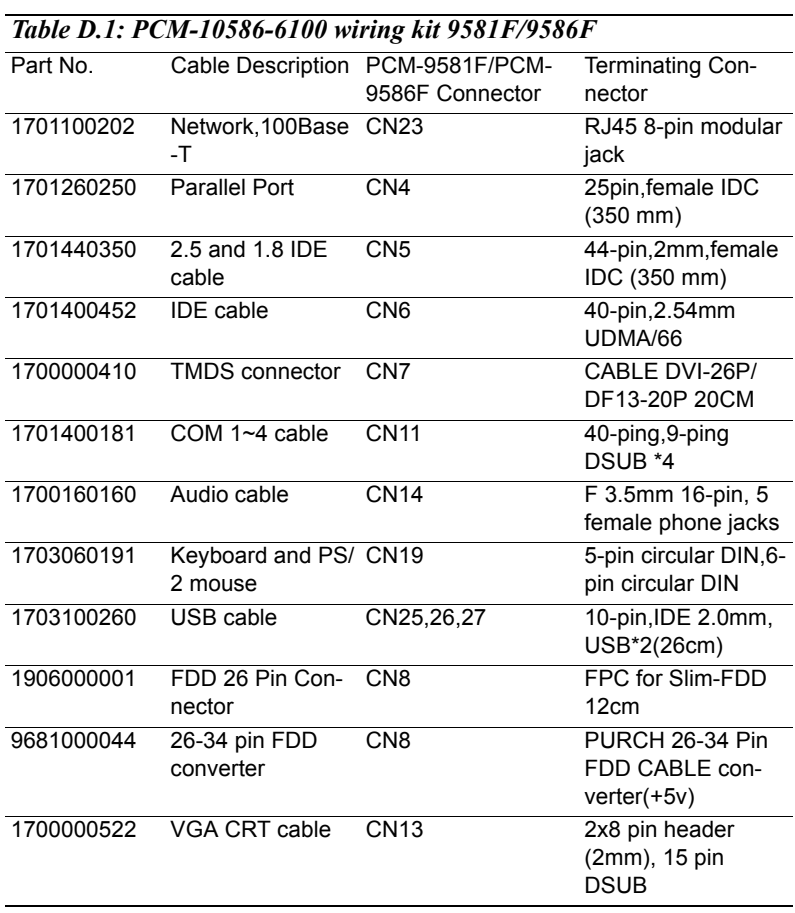

- Optional TV-out cable P/N: 1703050306
- Optional USB cable 1703100121 (12cm)

#### **D.2 Optional USB cable (CN25,26,27)**

Optional USB cable (10pin,12cm) Part no. 1703100121

#### **D.3 ATX Power Control Cable (CN15)**

part no.: 1700000265

*PCM-9586 User's Manual 96*

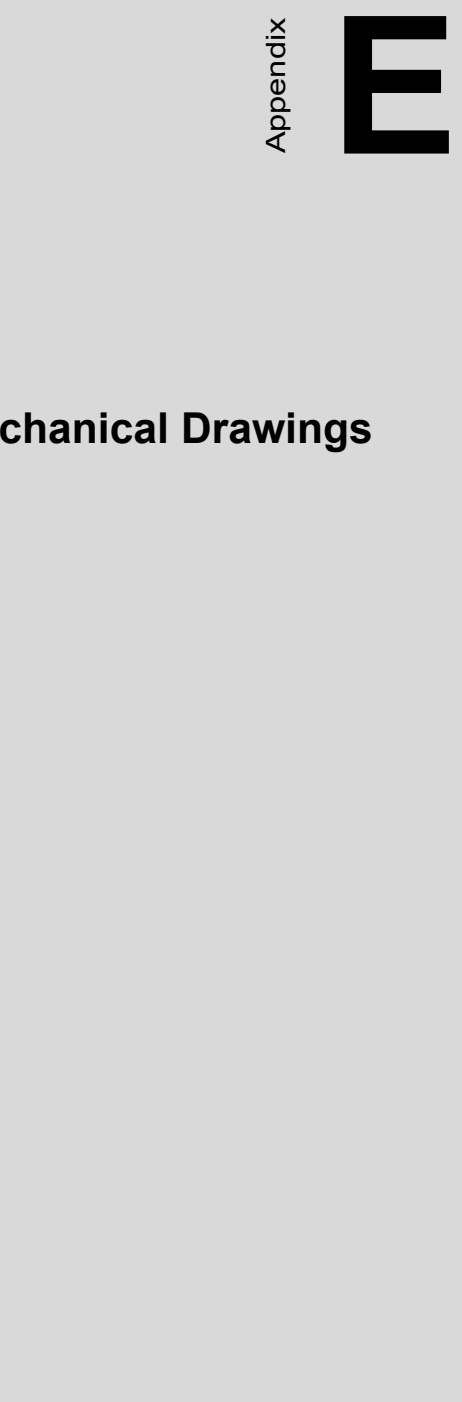

# **Mechanical Drawings**

## **Appendix E Mechanical Drawings**

#### **E.1 Mechanical Drawings**

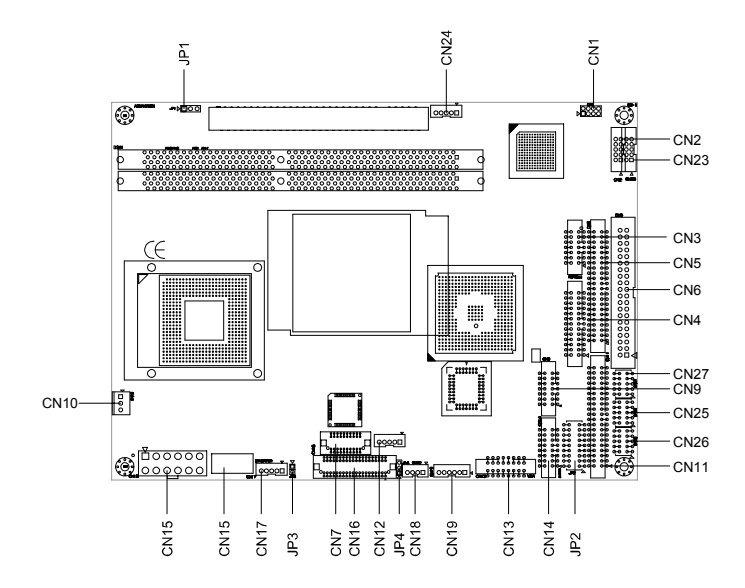

*Figure E.1: PCM-9586 Mech Drawing (component side)*
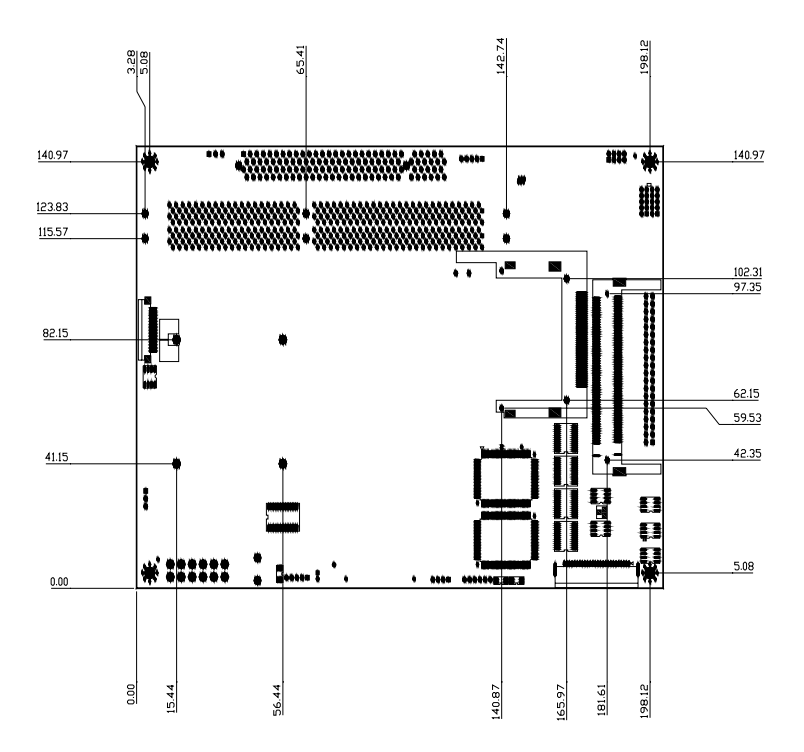

*Figure E.2: PCM-9586 Mech Drawing (solder side)*

*PCM-9586 User's Manual 100*